# Linuxによる組込みシステム開発 ⑤ 港湾職業能力短期大学校 神戸校

# マイコンボード:T-SH7706LSR(TAC製) マイコン:SH7706(SH3ファミリ):ルネサスエレクトロニクス

この教材は みついわゆきお氏のmes2OSサイト <http://mes.sourceforge.jp/mes2/> およびLinux記事 <http://gihyo.jp/dev/serial/01/micom-linux/0001> および、名もないページさんサイト <http://wave2.iobb.net/doc/summary/sh3wiki/wifky.cgi> の内容を参考に作成しています

### RAMディスク仕様への書換(1)

これまでのSDカード上のファイルシステムで作成していたものをrootfs.imgに組込 み、電源断にも影響のないシステムに書き換える。ここではsgledtestのプログラム をtelnetとhttpdで動作させる。

1.マイコンの自動起動をrootfs.imgルートのものとする。②の記事を参考に autoboot.motを編集してもよいが、ここではboot.cに手を加える。 windowsマシンでeclipse を起動し、boot.c を以下に編集する。 argc=2; と argv[1][0] = 'r'; を以下のように追記する。

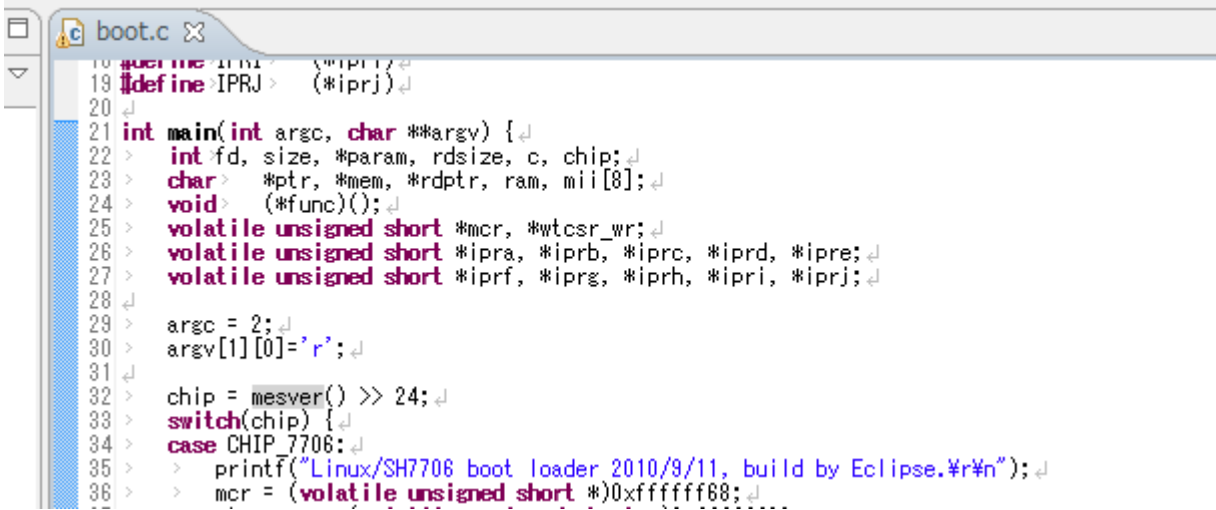

# RAMディスク仕様への書換(2)

2.コンパイルしたのち、作成されたboot.exe をSDカードのFATフォーマット部へコピー する。

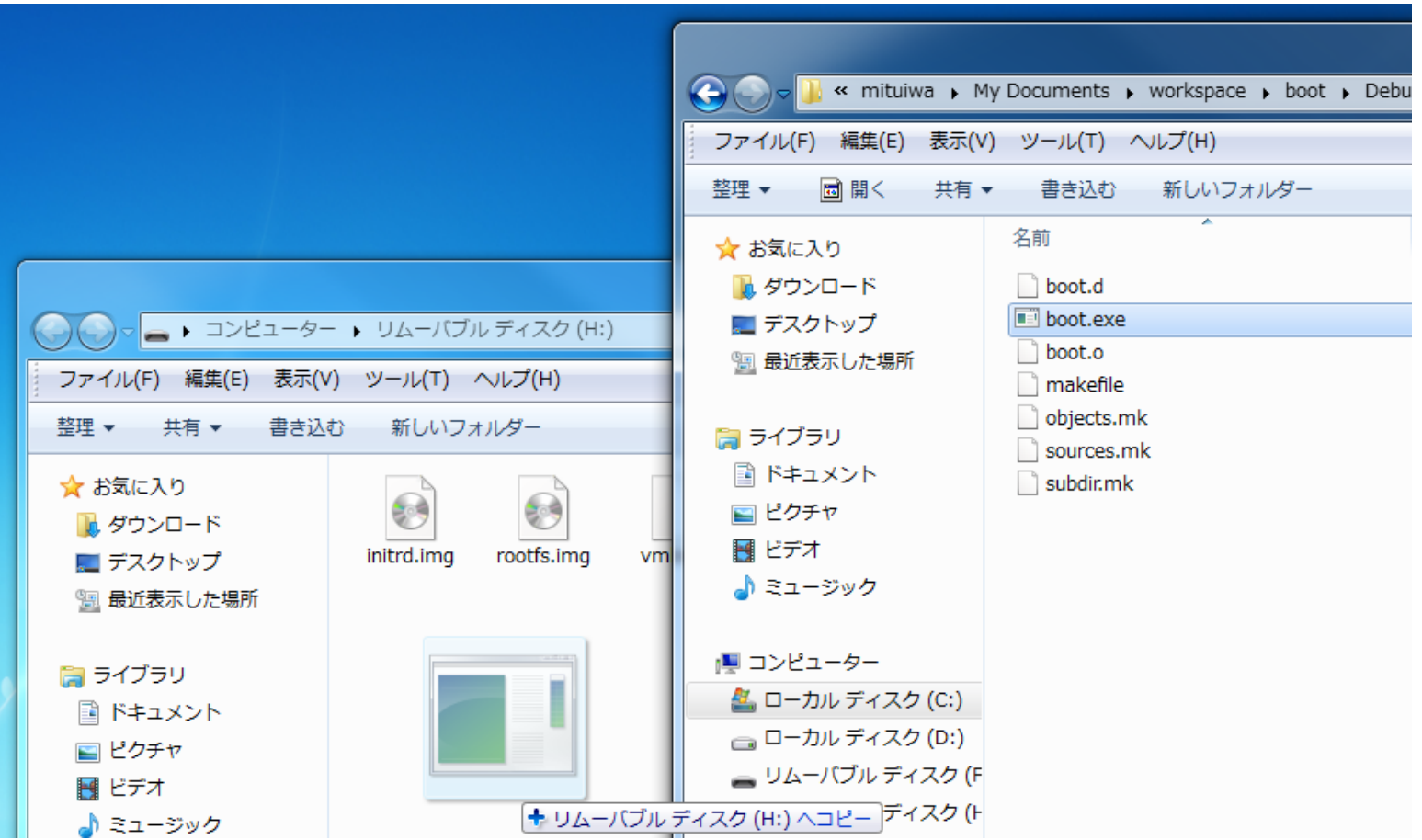

# RAMディスク仕様への書換(3)

3.カーネルが入れ替わっているのでメッセージが異なっているかもしれないが、root でログイン後、パスワード"system0"にてプロンプト画面へ。

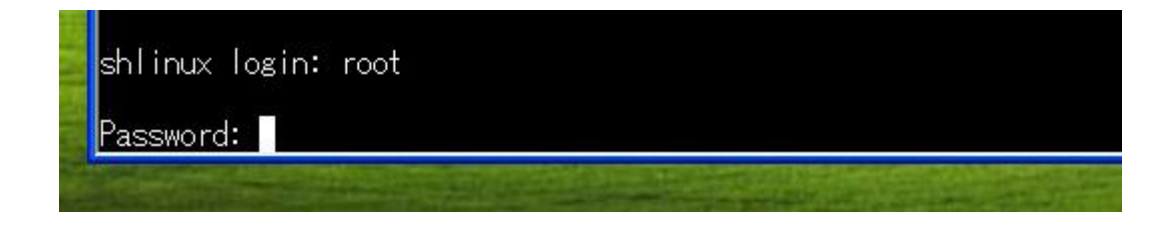

4.# ./helloで Hello C!のメッセージが返る。

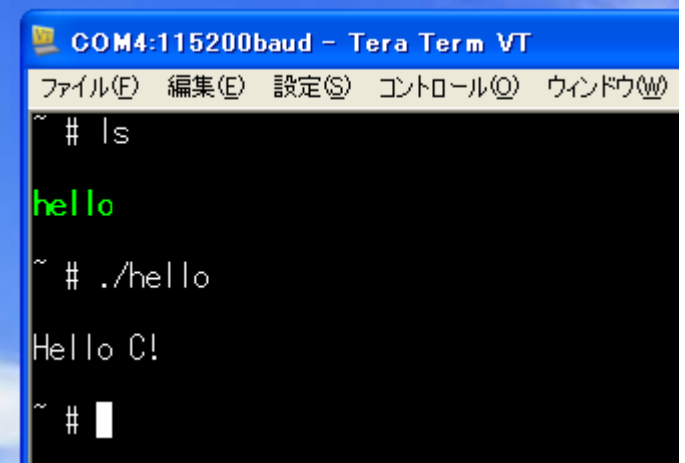

# RAMディスク仕様への書換(4)

5.#ifconfig eth0 192.168.137.184 を入力し、# telnetdを起動すればLinuxマシンから のtelnet接続も可能となる。

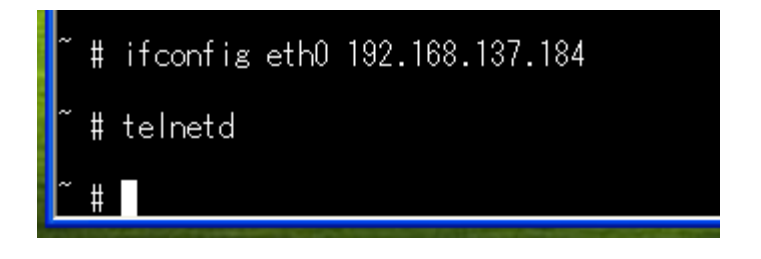

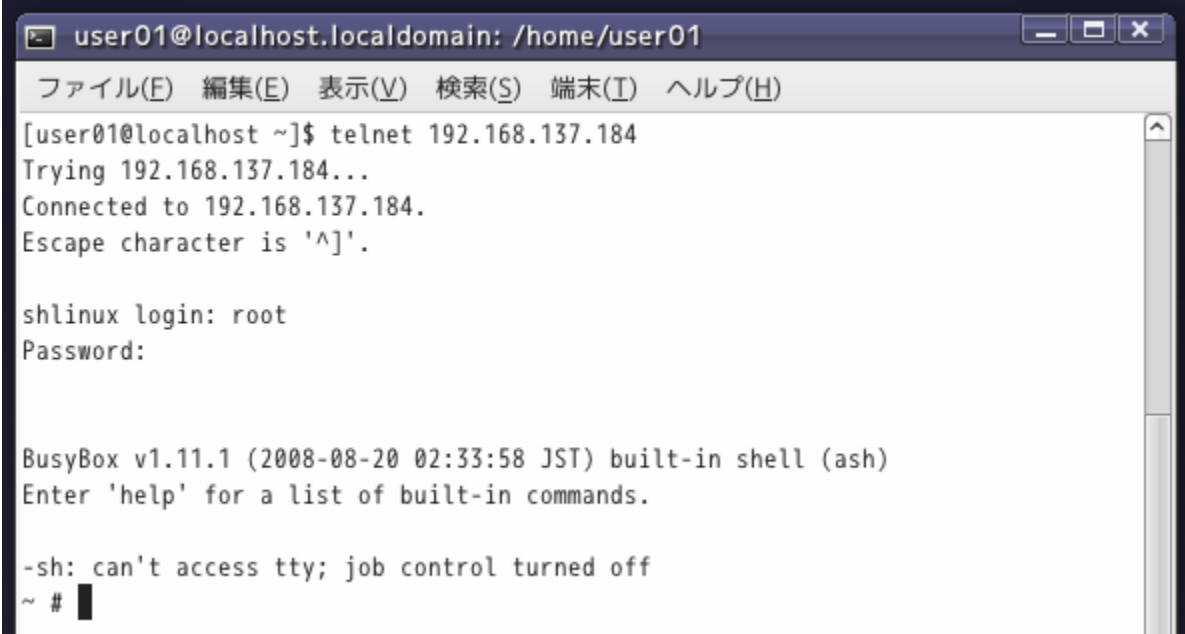

### RAMディスク仕様への書換(5)

6.今回はNFSは使えないのでデータのやり取りはSDカードでおこなう。

IPアドレス設定とtelnetd起動を毎回設定するのはめんどうなので自動起動するよ う設定する。SDカードをとりはずしLinuxマシンに認識させる。FATシステムは「ACC8- 542F」であることがわかる。

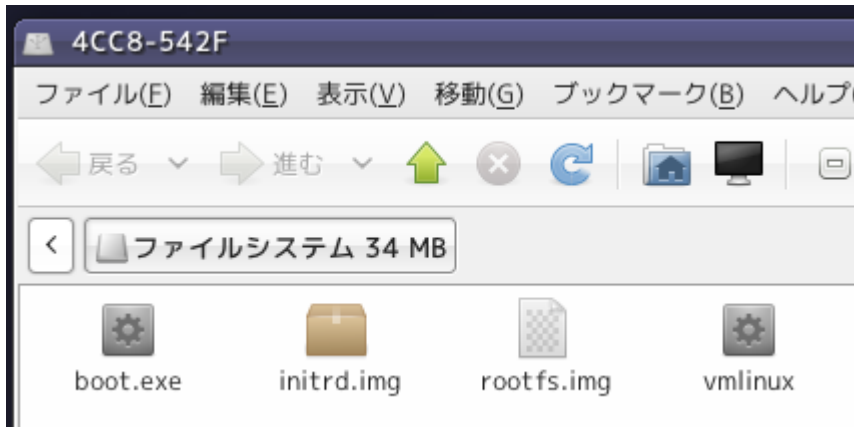

7.rootfs.imagを①でおこなったように/mntにマウントする。

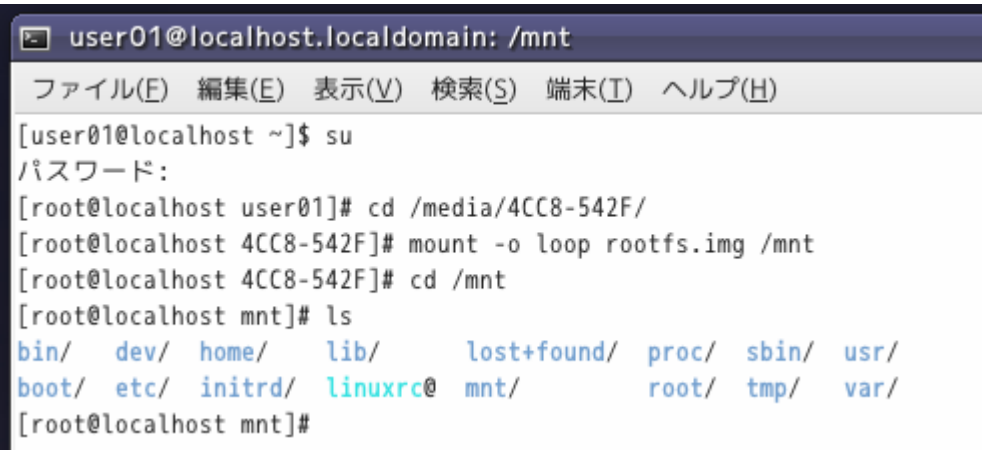

# RAMディスク仕様への書換(6)

8./mnt/etc/rc.d/rc.sysinit を編集する。くれぐれもLinuxマシン本体側のファイルと取り 違うことのないよう注意のこと。

> user01@localhost.localdomain: /mnt/etc/rc.d ファイル(E) 編集(E) 表示(V) 検索(S) 端末(I) ヘルプ(H) /root@localhost mnt]# cd ./etc/rc.d/ [root@localhost rc.d]# vi rc.sysinit

9.rc.sysinitではhostname shlinuxの次の処理で記述する。

mount -t devpts devpts /dev/pts #swapon /dev/shmmc3 hostname shlinux ifconfig eth0 192.168.137.184 telnetd # for item in 'cat /proc/devices';

10."Esc"→":"→"w"→"q"にて保存のあと、アンマウント処理し、SDカードをターゲット ボードに装着して起動する。

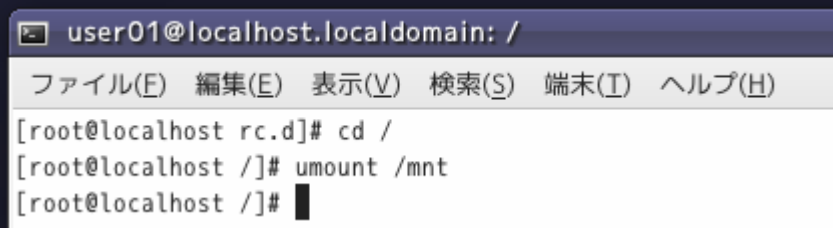

# RAMディスク仕様への書換(7)

11.マイコン側のログイン画面の確認ののち、Linuxマシンにてtelnet接続が確認でき る。

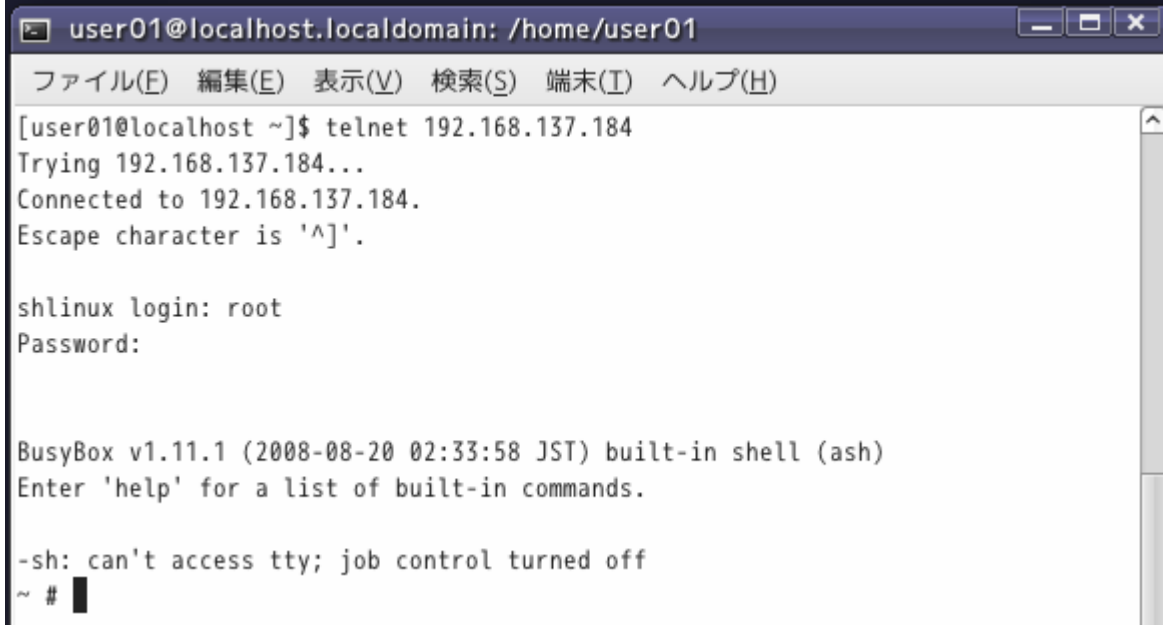

### RAMディスク仕様への書換(8)

12.roofs.img のもつファイル容量は小さいためsgledtest の容量を小さくする。 -static オプションをつけたものは438kバイトである。

なお、sgledtest.cはタイマカウントを100で終了するように手を加えたものになって いる。

```
E user01@localhost.localdomain: /public/KNL_work/sgled
 ファイル(E) 編集(E) 表示(V) 検索(S) 端末(I) ヘルプ(H)
[root@localhost sgled]# ls -l|grep sgledtest<br>-rwxr-xr-x 1 root root 438981 4月 30 09:51 sgledtest*<br>-rw-r--r-- 1 1000 1000 _ 884 4月 30 09:51 sgledtest.c
 root@localhost sgled]#
```
13. Makefileを編集し、ライブラリを使える設定にする。

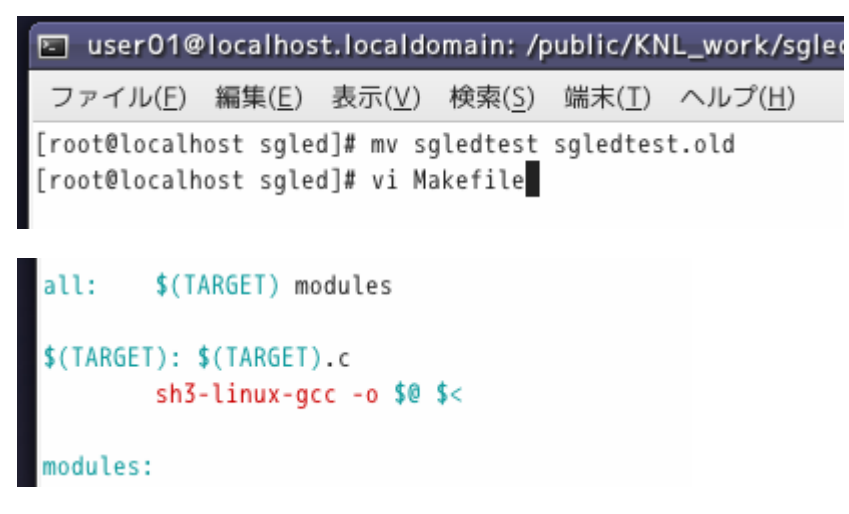

# RAMディスク仕様への書換(9)

#### 14.#make で作成されたsgledtestは7kバイト程度まで減る。

图 user01@localhost.localdomain: /public/KNL\_work/sgled ファイル(E) 編集(E) 表示(V) 検索(S) 端末(I) ヘルプ(H) [root@localhost sgled]# ls -l|grep sgledtest -rwxr-xr-x 1 root root 7113 5月 1 16:44 sgledtest\*<br>-rw-r--r-- 1 1000 1000 884 4月 30 09:51 sgledtest.c<br>-rwxr-xr-x 1 root root 438981 4月 30 09:51 sgledtest.old\* root@localhost sgled]#

15.同様に agent2.exe loopcheck.exe も-static オプションを外して作成する。

E user01@localhost.localdomain: /public/agent2 ファイル(E) 編集(E) 表示(V) 検索(S) 端末(I) ヘルプ(H) [root@localhost agent2]# mv agent2.exe agent2.exe.old [root@localhost agent2]# sh3-linux-gcc -o agent2.exe agent2.c [root@localhost agent2]# ls -l|grep agent2.exe -rwxr-xr-x 1 root root 7132 5月 1 16:50 agent2.exe\* -rwxr-xr-x 1 root root 439069 5月 1 13:41 agent2.exe.old\* [root@localhost agent2]#

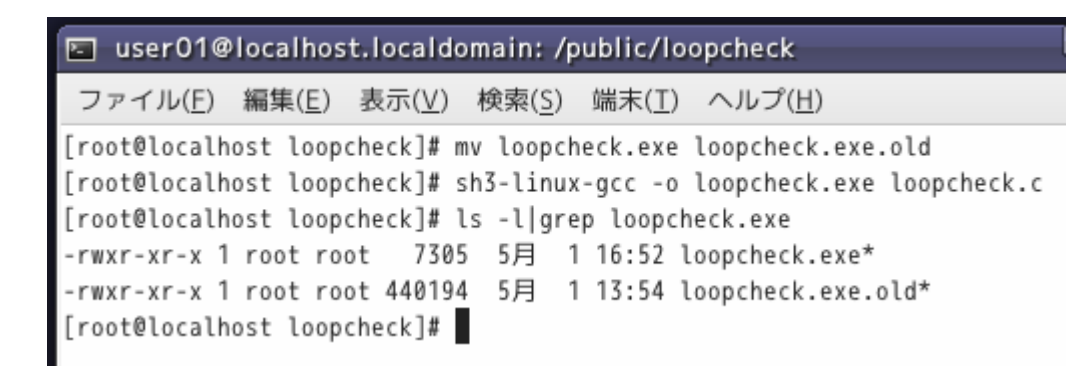

# RAMディスク仕様への書換(10)

16.SDカードのLinuxマシンに認識させ、rootfs.img を/mntにマウントさせる。 /varフォルダに /www およびその下に /cgi-bin フォルダをそれぞれ作成する。

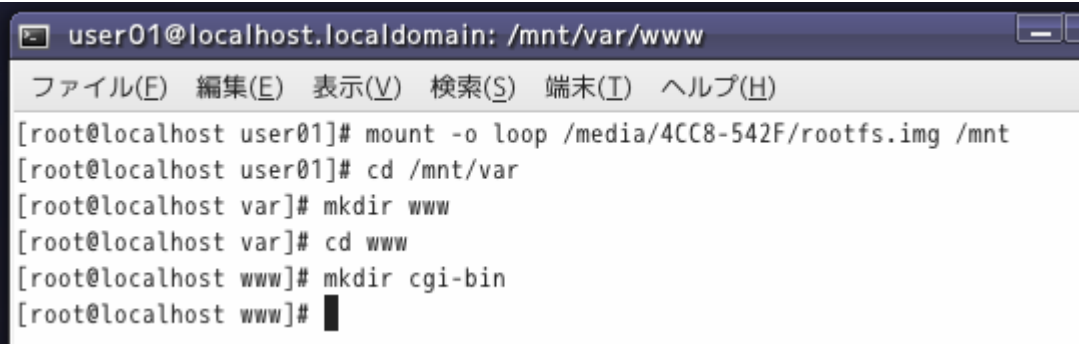

17./mnt/var/www/cgi-bin に sgledtest,agent2.exe,loopcheck.exe をコピーし、 /mnt /var/wwwにindex.html、mnt/root にsgled.koをコピーする。

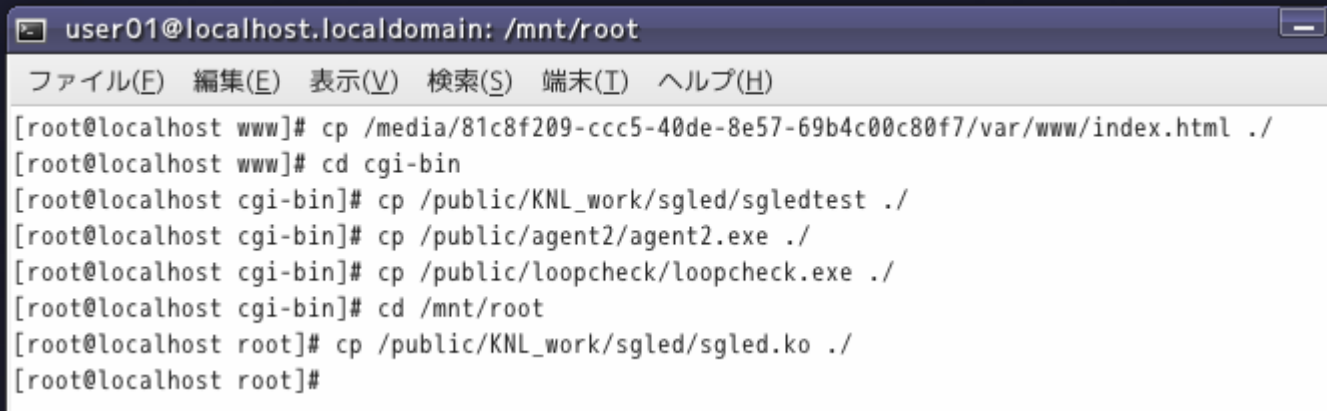

index.html については同時に認識されたSDカードのフォルダからコピーする。

# RAMディスク仕様への書換(11)

18. rootfs.img をアンマウント後、SDカードをとりはずし、マイコンボードに差込み、 ボードを立ち上げる。telnet 接続後、ドライバのノードを登録する。

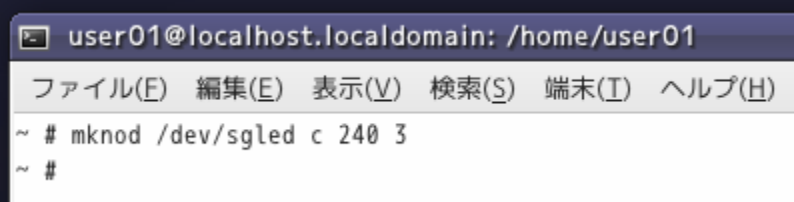

19.続けてsgled.koをロードする。

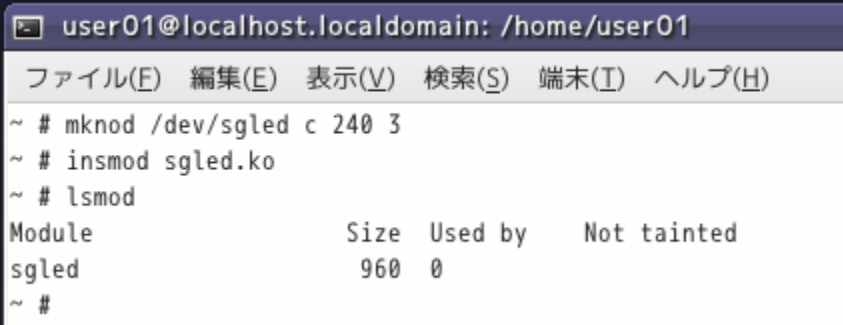

20.sgledtest を実行して動作を確認する。

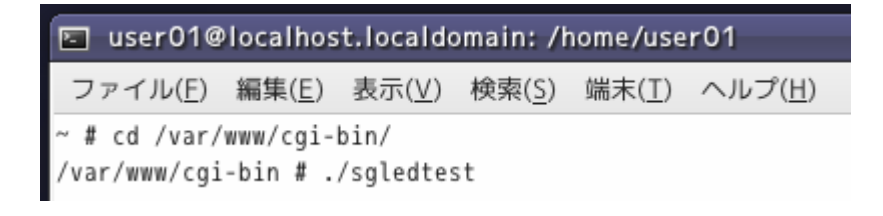

# RAMディスク仕様への書換(12)

21.7セグメントのカウントが確認できる。

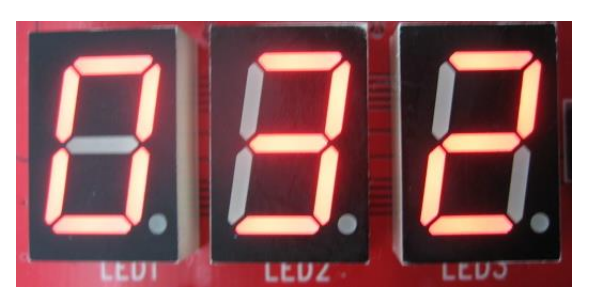

### 22.loopcheck.exe を実行し、頃合いをみて agent2.exe を実行する。

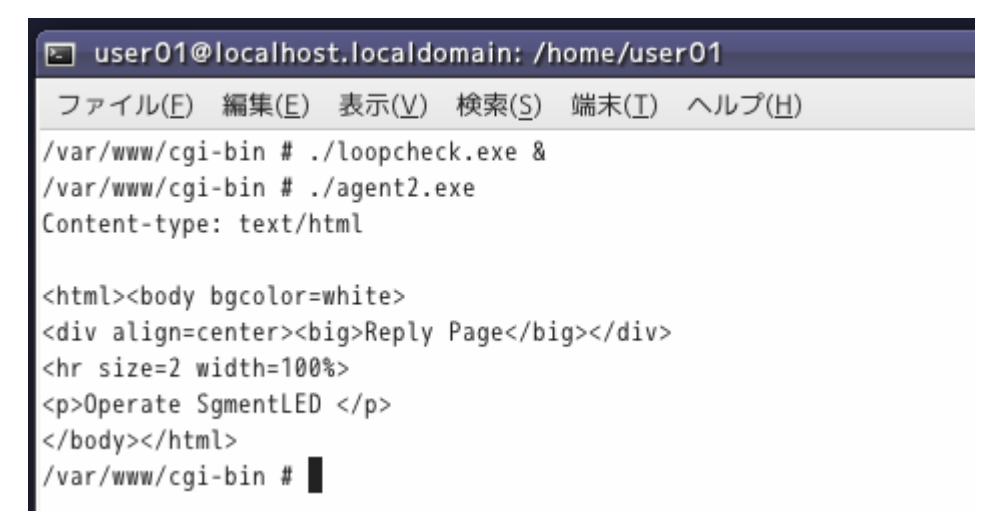

21同様、LEDのカウントアップが実行される。フラグ動作がRAM内で操作される ためか、ダイナミック点灯のタイミング乱れは生じない。

# RAMディスク仕様への書換(13)

23.個々のプログラムの動作が確認できたので、ブラウザ動作のまえにtelnet接続 のポート80での起動を確認する。Loopcheck.exeは起動したままである。 httpd を起動する。

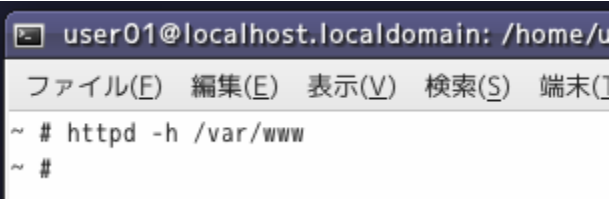

24.telnet ポート80にて接続し、agent2.exe を起動させる。

El user01@localhost.localdomain: /home/user01 ファイル(E) 編集(E) 表示(V) 検索(S) 端末(I) ヘルプ(H) [user01@localhost ~]\$ telnet 192.168.137.184 80 Trying 192.168.137.184... Connected to 192.168.137.184. Escape character is '^]'. POST /cgi-bin/agent2.exe HTTP/1.0

### リターン2回入力後、LEDのカウント動作を確認する。

# RAMディスク仕様への書換(14)

### 25.Webブラウザを立ち上げ、 URLに192.168.137.184 を入力する。プロキシ設定し ている場合、設定をはずす。

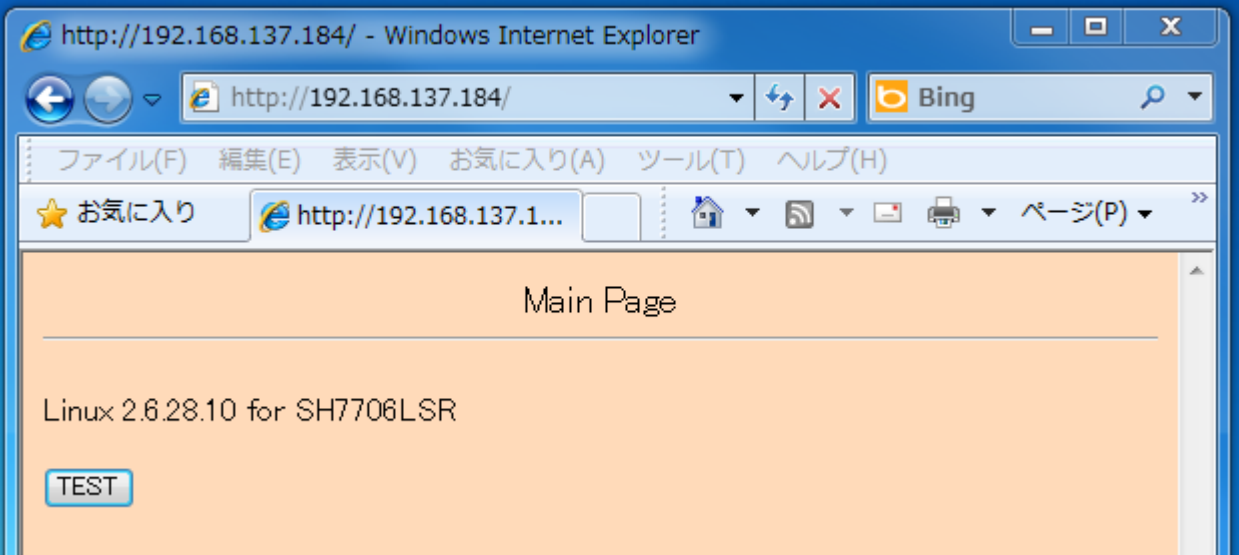

# RAMディスク仕様への書換(15)

### 26.「TEST」をクリックすると、下記返信画面が現れるとともに、LEDのカウントが確認 できる。

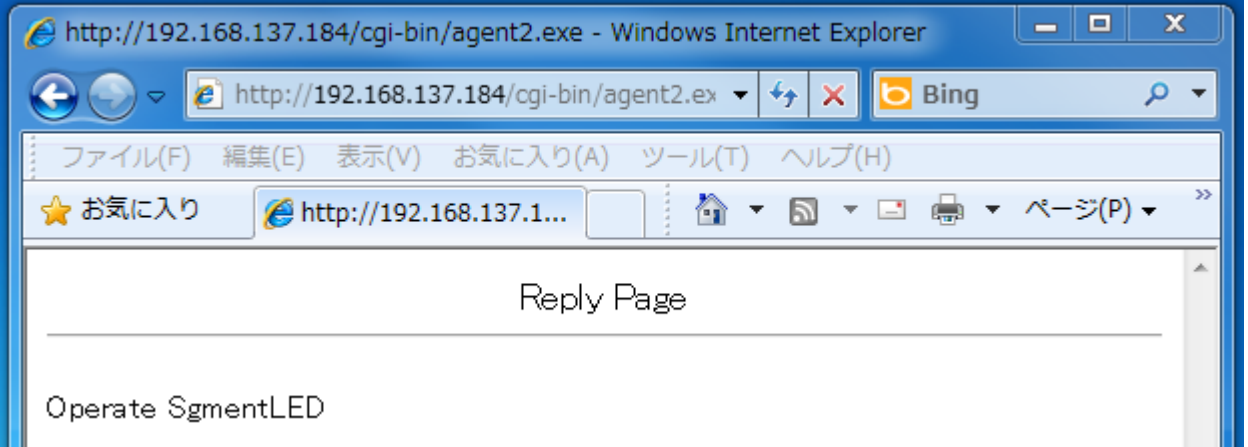

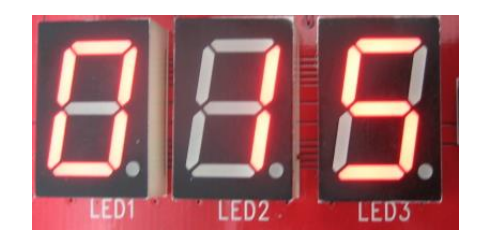

### 22同様、ダイナミック点灯のタイミング乱れは生じない。

# RAMディスク仕様への書換(15)

27.一連動作を自動起動に設定する。SDカードをLinuxマシンで認識させ、rootfs.img を/mnt にマウントする。

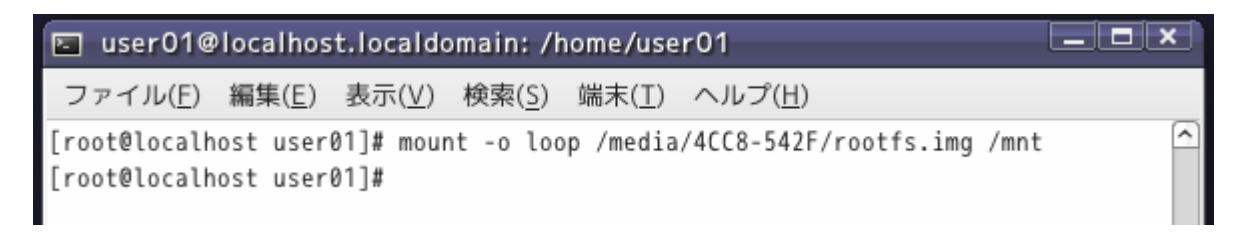

28.Linuxの慣習にしたがい、/mnt/lib/にmodules/フォルダとその下に2.6.28.10/フォ ルダを作成し、その中にsgled.koを保存する。

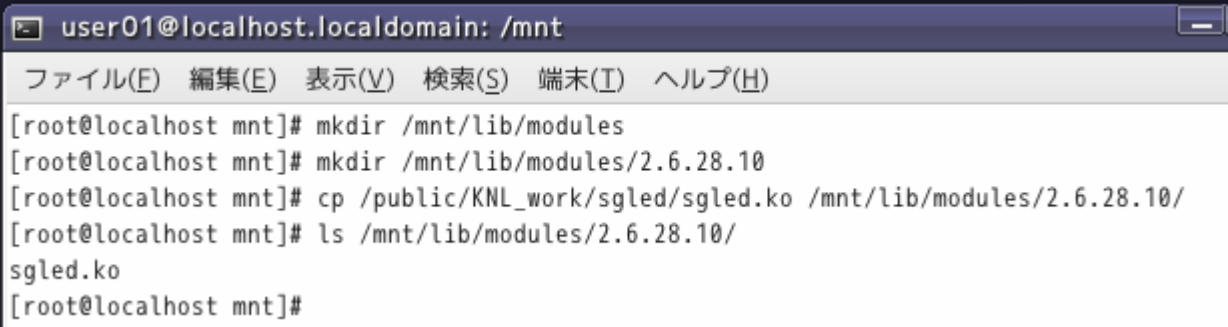

# RAMディスク仕様への書換(16)

#### 29./mnt/etc/rc.d/rc.sysinit を編集して、ドライバのノード登録とドライバロードとhttp デーモン、loopcheck.exeの起動を登録する。

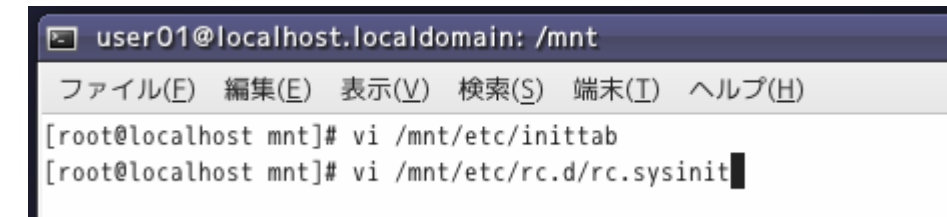

hostname shlinux ifconfig eth0 192.168.137.184 telnetd mknod /dev/sgled c 240 3 insmod /lib/modules/2.6.28.10/sgled.ko httpd -h /var/www /var/www/cgi-bin/loopcheck.exe & # for item in 'cat /proc/devices':  $#$  do if  $[$  \$item = sfr  $]$ ; then

loopcheck.exeの実行時に"&"をオプションに入れないと、本行で停止し、ログオン 画面まで進行しないので注意。

# RAMディスク仕様への書換(17)

30.loopcheck.cおよびagent.c のファイルオープンはフルパス指定にしないと動作し ないのでこれに書き換える。コンパイル後。コピーする。

> I user01@localhost.localdomain: /mnt/var/www/cgi-bin ファイル(E) 編集(E) 表示(V) 検索(S) 端末(I) ヘルプ(H) [root@localhost cgi-bin]# ls agent2.exe\* loopcheck.exe\* select.txt sgledtest\* [root@localhost cgi-bin]#

31.内容を保存後、アンマウントし、SDカードを取り出しマイコンを起動する。

telnet接続後 #psにて起動確認する。

图 user01@localhost.localdomain: /home/user01 ファイル(E) 編集(E) 表示(V) 検索(S) 端末(I) ヘルプ(H)  $~\sim$  # ps PID USER COMMAND 1 root init [kthreadd] 2 root

telnetd 39 root 43 root httpd -h /var/www 44 root /var/www/cgi-bin/loopcheck.exe 45 root /sbin/getty -L ttySC1 115200 vt100 46 root -sh 48 root ps

# RAMディスク仕様への書換(18)

31.Webブラウザを起動し、192.168.137.184に接続する。Proxy設定の場合は設定を 解除する。

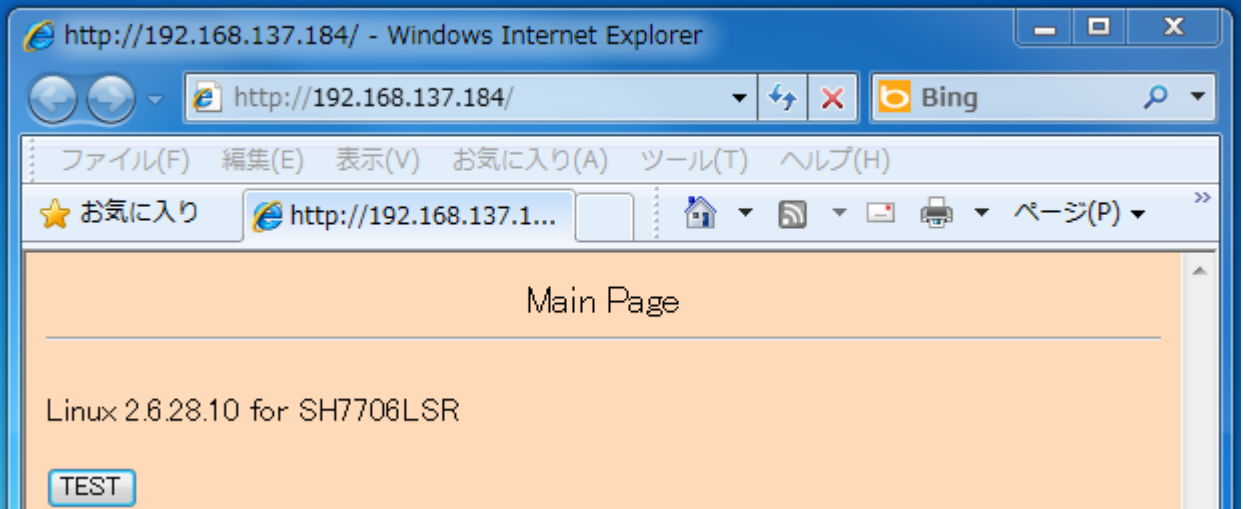

32.「TEST」をクリックして下記画面とLEDのカウントを確認する。

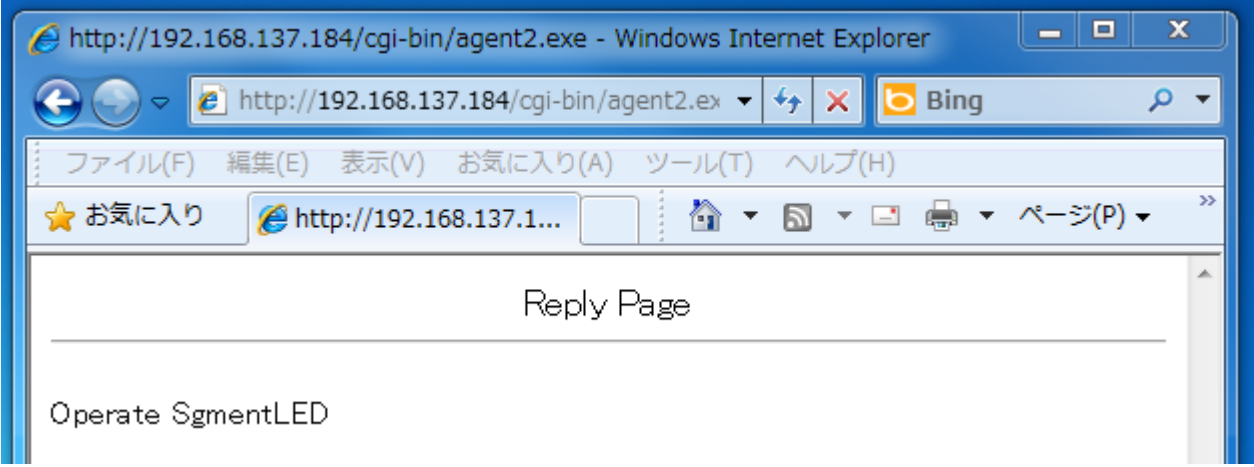

### RAMディスク仕様への書換(19)

- 33.RAMをベースとしたファイルシステムのマイコンシステムは、このようにrootfs.img の8Mバイトと、Linuxカーネルの4Mバイトを含めても12Mバイトのシステムとなる。 一方、SDカードの容量は20Mバイト足らずで十分だが、逆に1Gバイト以下のSD カード入手するほうが難しい状況である。
	- 有り余るSDカードのメモリ容量をたとえば幾種類かのrootfs.imgを準備しておき、 boot.exe でブートするrootfs.imgを切り替えるなど考えればよいかもしれない。

# Busyboxコマンドによる容量圧縮(1)

Busyboxの最小限必要な機能とsgledtest.c,loopcheck.cをソースサンプルとする busyboxコマンドでのプログラム容量の圧縮を紹介する。

以下、<http://gihyo.jp/dev/serial/01/micom-linux/0005> の記事を参考にする。

1.上記サイト記事は古いバージョンには対応していないので当記事作成時の最新版 をダウンロードする。本記事作成時現在のバージョンは1.22.1であり、

busybox-1.22.1.tar.bz2,busybox-1.22.1-iplink.patch をダウンロードし、所定のフォ ルダにコピーまたは移動する。以下の例では work/フォルダにコピーする。

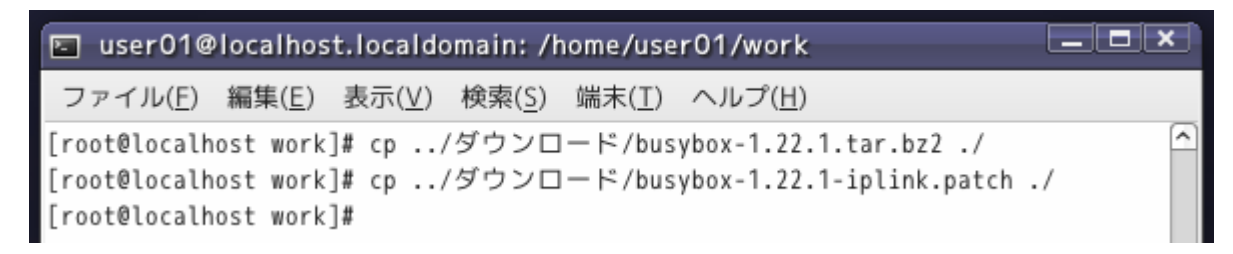

2.busyboxを展開する。

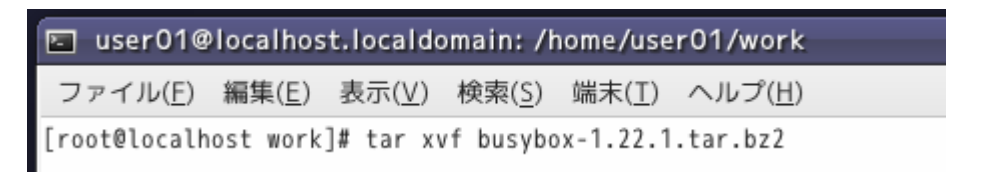

# Busyboxコマンドによる容量圧縮(2)

≏

3.展開したbusyboxフォルダに移り、パッチを当てる。

**E** user01@localhost.localdomain: /home/user01/work/busybox-1.22.1  $\blacksquare$   $\times$ 

ファイル(E) 編集(E) 表示(V) 検索(S) 端末(I) ヘルプ(H)

[root@localhost busybox-1.22.1]# patch -p1 < ../busybox-1.22.1-iplink.patch

4.# make menuconfig にて設定条件を確認する。

I user01@localhost.localdomain: /home/user01/work/busybo

編集(E) 表示(V) 検索(S) 端末(I) ヘルプ(H) ファイル(F)

[root@localhost busybox-1.22.1]# make menuconfig

5. Busybox Settings から

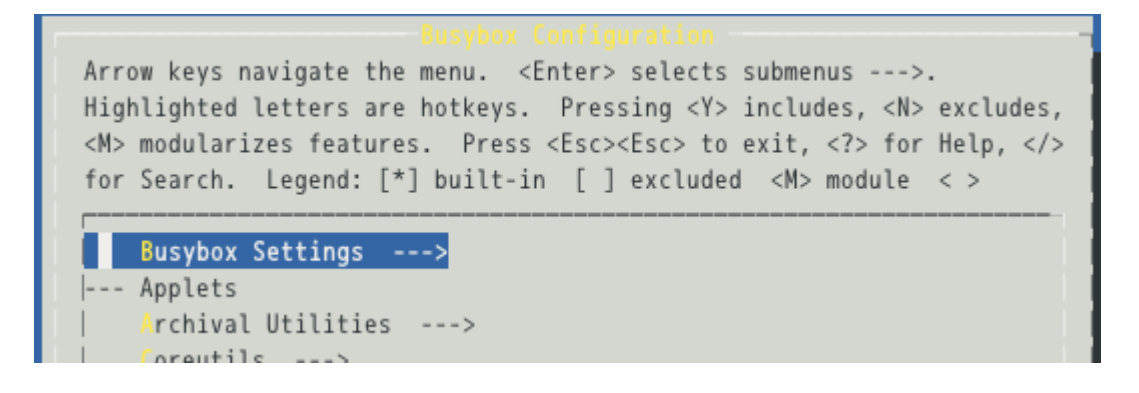

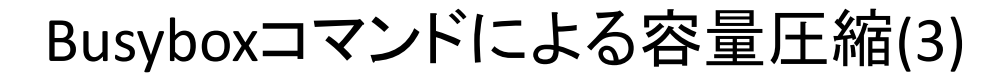

6.Build Optionsを選択

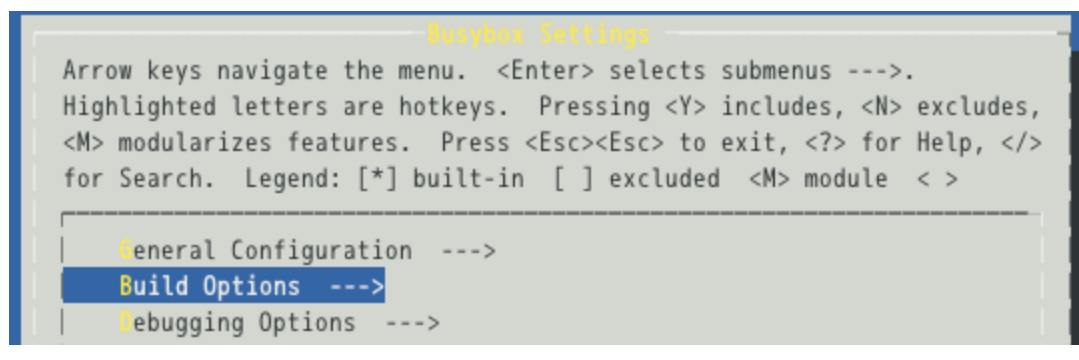

9.() Cross Compiler prefixを選択

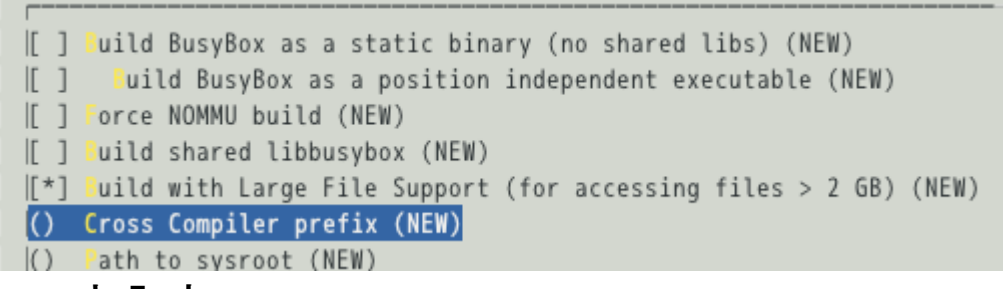

10.sh3-linux- と入力。<OK>

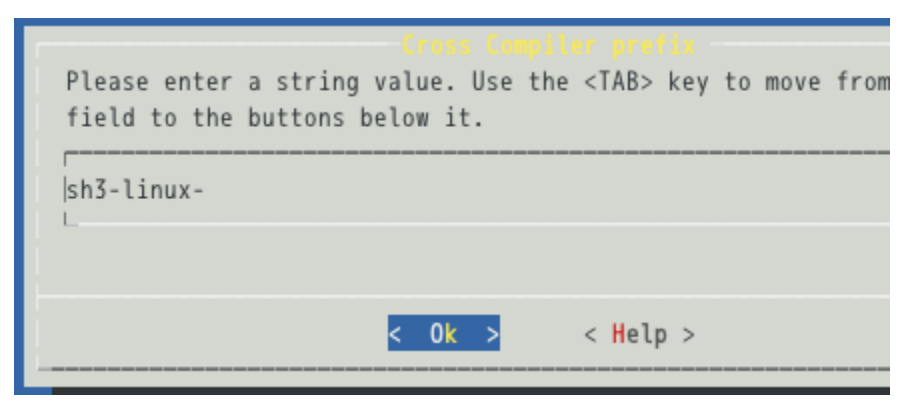

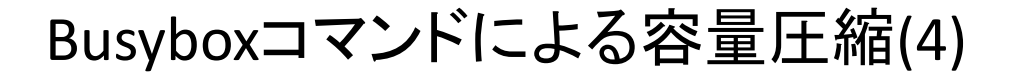

#### 11.(sh3-linux-)の内容を確認する。

uild shared libbusybox uild with Large File Support (for accessing files > 2 GB) (sh3-linux) Cross Compiler prefix dditional CFLAGS

12.<Exit>でBusybox Settings に戻ってinstallation Optionsにて

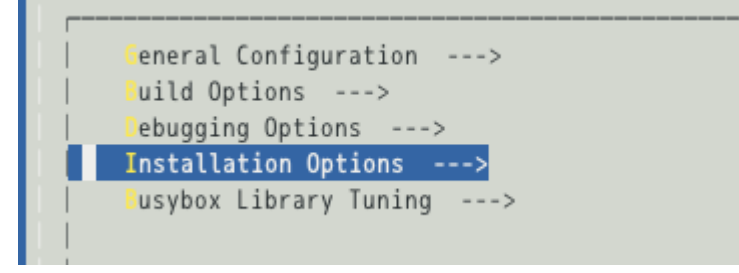

13. ディフォルトで installといったフォルダに作成されることを確認する。

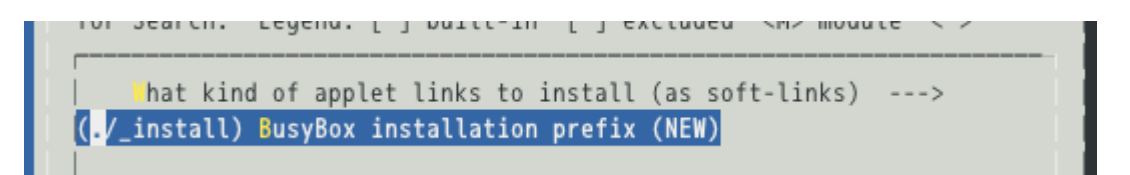

# Busyboxコマンドによる容量圧縮(5)

14. <Exit><Exit><Exit>を数回繰り返し、<yes>で保存する。

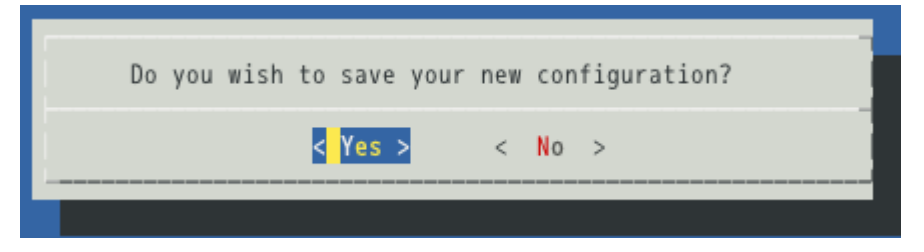

15.#make を実行

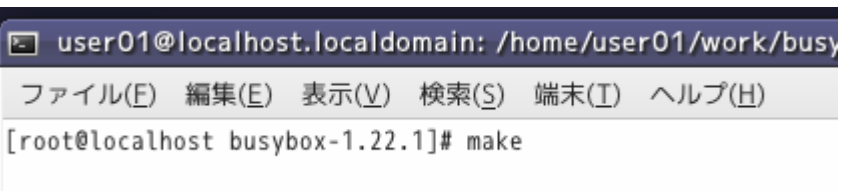

16.ionice.oでエラーになるので #make menuconfig でMiscellanc……内のioniceの チェックをはずす。

```
ction)
make[1]: *** [miscutils/ionice.o] I = -1make: *** [miscutils] エラー 2
[root@localhost busybox-1.22.1]#
```
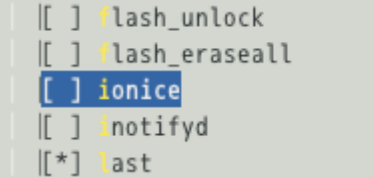

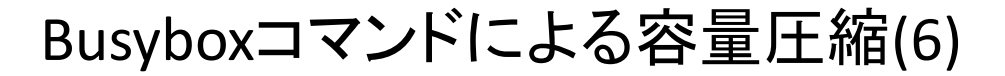

#### 17保存後、再度 #make を実行

I user01@localhost.localdomain: /home/user01/work/busy ファイル(E) 編集(E) 表示(V) 検索(S) 端末(I) ヘルプ(H) [root@localhost busybox-1.22.1]# make

18.nanderite.oでエラーになるので #make menuconfig でMiscellanc……内の nandwriteおよびnanddumpのチェックをはずす。

```
miscutils/nandwrite.c:110: warning: unused variable 'oob'
make[1]: *** [miscutils/nandwrite.o] エラー 1
make: *** [miscutils] エラー 2
[root@localhost busybox-1.22.1]#
```

```
se 'tell me cursor position' ESC sequence to measure window
\mathbb{I}^*Enable flag changes ('-' command)
\mathbb{I}^*nable dynamic switching of line numbers
    nandwrite
    nanddump
```
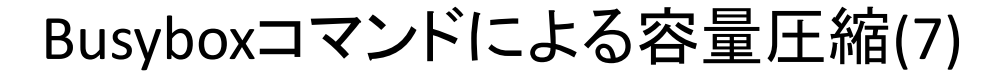

#### 19.保存後、再度 #make を実行

E user01@localhost.localdomain: /home/user01/work/busy

ファイル(E) 編集(E) 表示(V) 検索(S) 端末(I) ヘルプ(H)

[root@localhost busybox-1.22.1]# make

20.ubi\_tool.oでエラーになるので #make menuconfig でMiscellanc……内のubi\*\*\* のチェックをはずす。

```
unction)
make[1]: *** [miscutils/ubi_tools.o] エラー 1
make: *** [miscutils] エラー 2
[root@localhost busybox-1.22.1]#
```
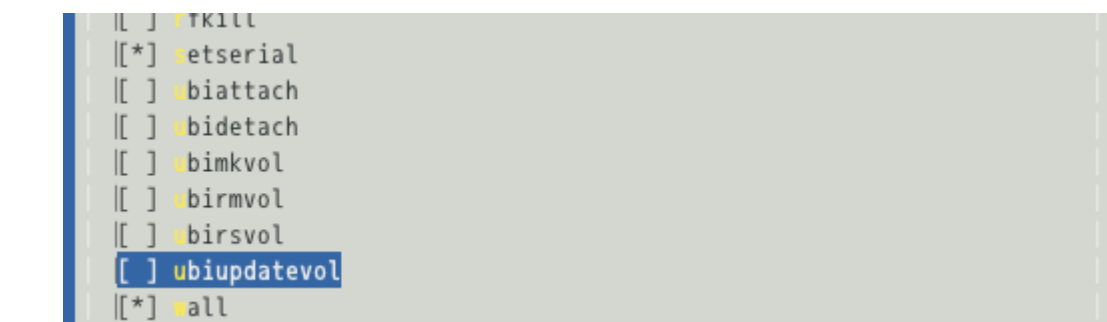

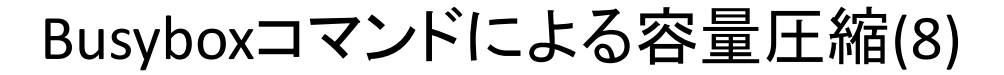

#### 21.保存後、再度 #make を実行

I user01@localhost.localdomain: /home/user01/work/busy ファイル(E) 編集(E) 表示(V) 検索(S) 端末(I) ヘルプ(H) [root@localhost busybox-1.22.1]# make

22.udhcp.oでエラーになるので #make menuconfig でnetworking……内のudhcp server、udhcp clientのチェックをはずす。

```
make[1]: *** [networking/udhcp/dhcpc.o] エラー 1<br>make: *** [networking/udhcp] エラー 2
[root@localhost busybox-1.22.1]#
```
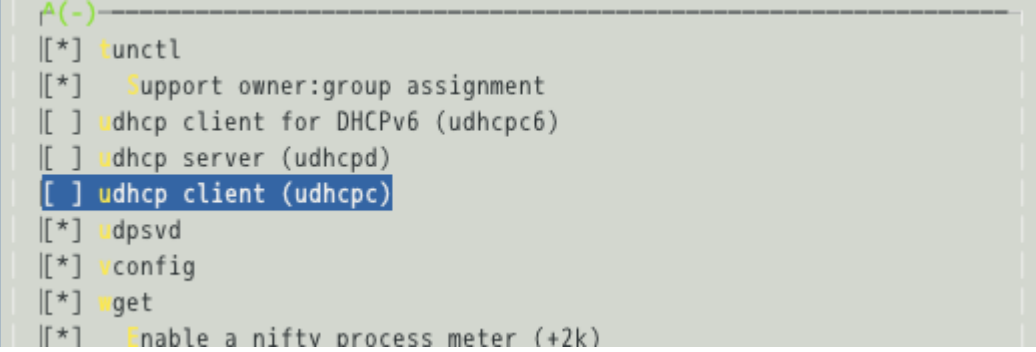

### Busyboxコマンドによる容量圧縮(9)

#### 23.SH3マイコンに対応していない機能をはずせば、エラーなく終了する。

Trying libraries: crypt m Library crypt is not needed, excluding it Library m is needed, can't exclude it (yet) Final link with: m DOC busybox.pod DOC BusyBox.txt DOC busybox.1 DOC<sub>2</sub> BusyBox.html root@localhost busybox-1.22.1]#

このあと、何度か#make defconfig で何度かディフォルト設定を繰り返すので、 この機能ははずしておく。また、ディフォルト設定ではほとんどの機能が含まれて いるので、最終的には容量を減らす上で不必要な機能ははずしておくべきである。 ここではディフォルト機能を含んだままの設定する。

24.続けて # make install を実行

I user01@localhost.localdomain: /home/user01/work/busy 編集(<u>E</u>) 表示(<u>V</u>) 検索(<u>S</u>) 端末(<u>T</u>) ヘルプ(<u>H</u>) root@localhost busybox-1.22.1]# make install

# Busyboxコマンドによる容量圧縮(10)

### 25.Busyboxフォルダに #make install により \_install/ フォルダが作成される。

I user01@localhost.localdomain: /home/user01/work/busy

ファイル(E) 編集(E) 表示(V) 検索(S) 端末(I) ヘルプ(H)<br>[root@localhost\_busybox-1.22.1]# make\_install

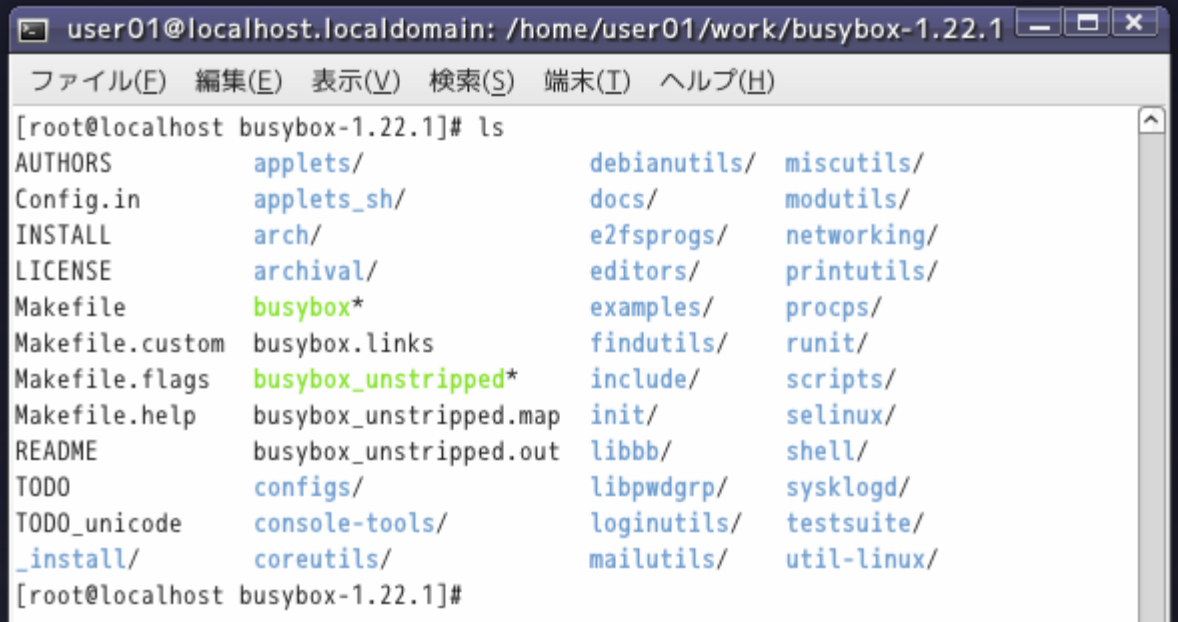

# Busyboxコマンドによる容量圧縮(11)

#### 26.\_install/ の中はbusyboxへのリンクだけでできたコマンド体系である。

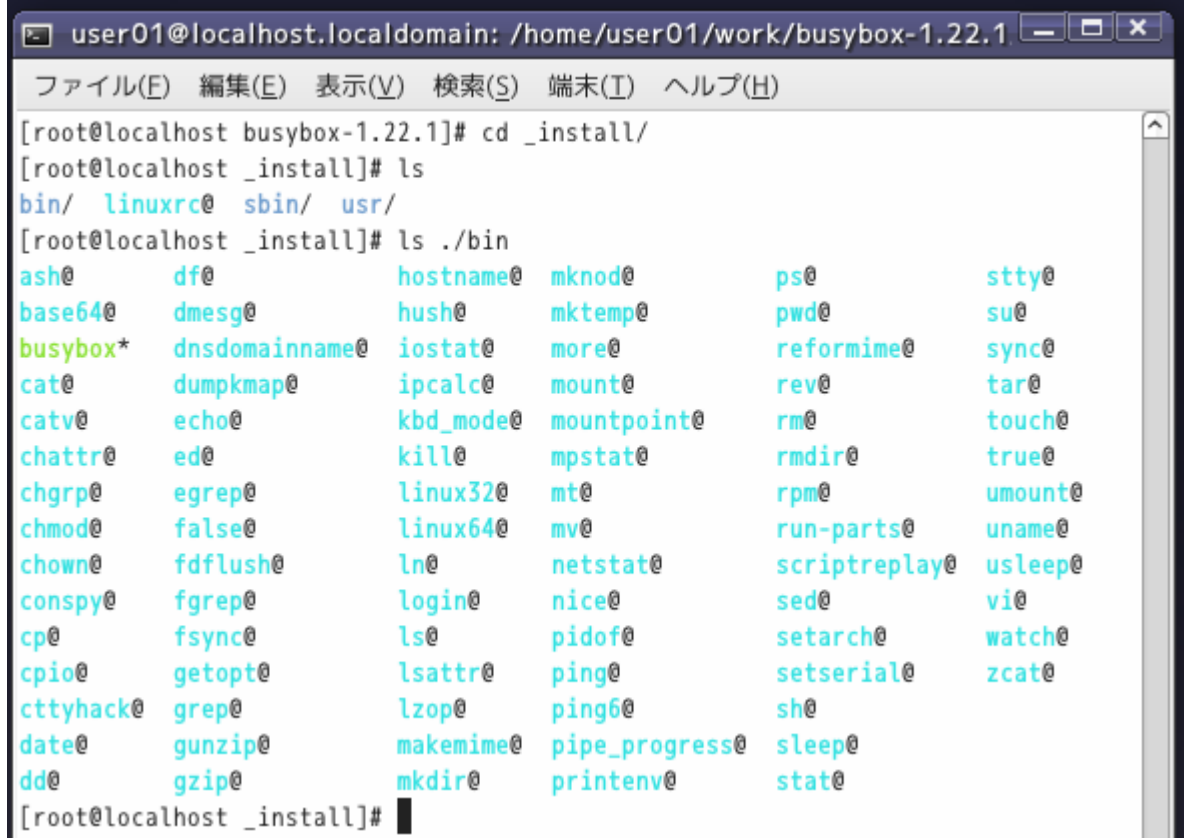

作成された /bin /sbin /usr を、現行の/bin /sbin /usr のものと入れ替えると busyboxのみで構成されたシステムとなる。

# Busyboxコマンドによる容量圧縮(12)

27. busyboxのディフォルト設定でエラーなく作成できたことを確認できたので次に sgledtestをbusyboxインサイドコマンドとして作成する。

busyboxフォルダに戻り、新規なカテゴリとして "myapps"フォルダを作成する。

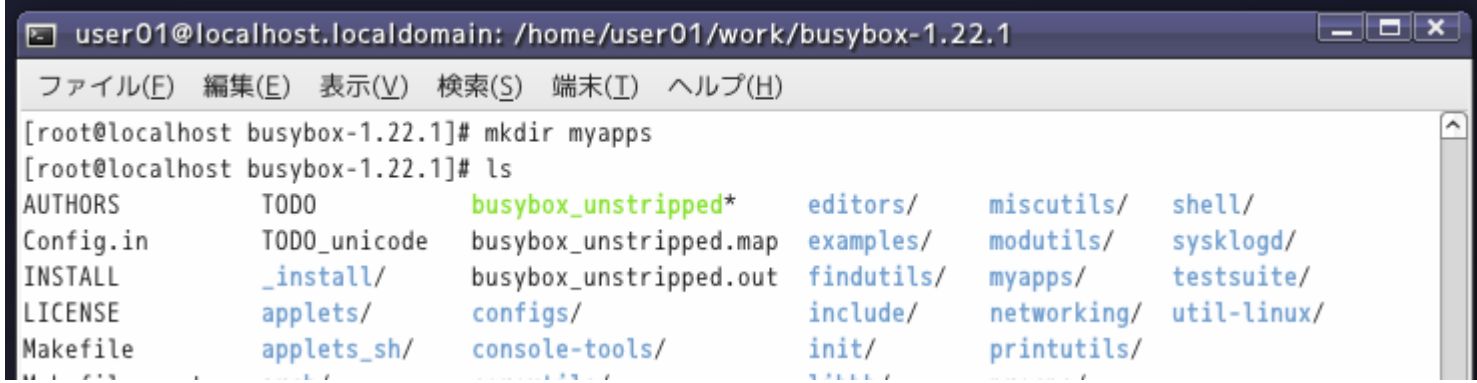

28.myappsフォルダに移り、sgledtest.c ソースコードをコピーする。

Lack user01@localhost.localdomain:/home/user01/work/busybox-1.22.1/m ファイル(<u>F</u>) 編集(<u>E</u>) 表示(<u>V</u>) 検索(<u>S</u>) 端末(<u>T)</u> ヘルプ(<u>H</u>)<br>[root@localhost busybox-1.22.1]# cd myapps<br>[root@localhost myapps]# cp /public/KNL\_work/sgled/sgledtest.c ./

### 29. BusyBox向けにソースコードを書き換える。

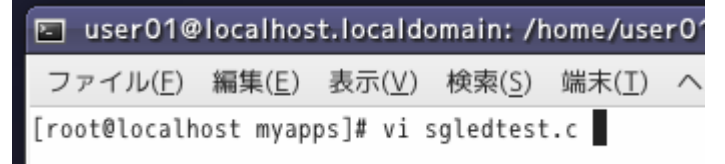

# Busyboxコマンドによる容量圧縮(13)

30.既存のヘッダ定義を取り除き、 新たにlibbb.h を定義し、main関数を コマンド 名\_mainに変え、さらにMAIN\_EXTERNALLY\_VISIBLE属性を追加する。以下の例で はコマンド名は"sgledtest"となる。

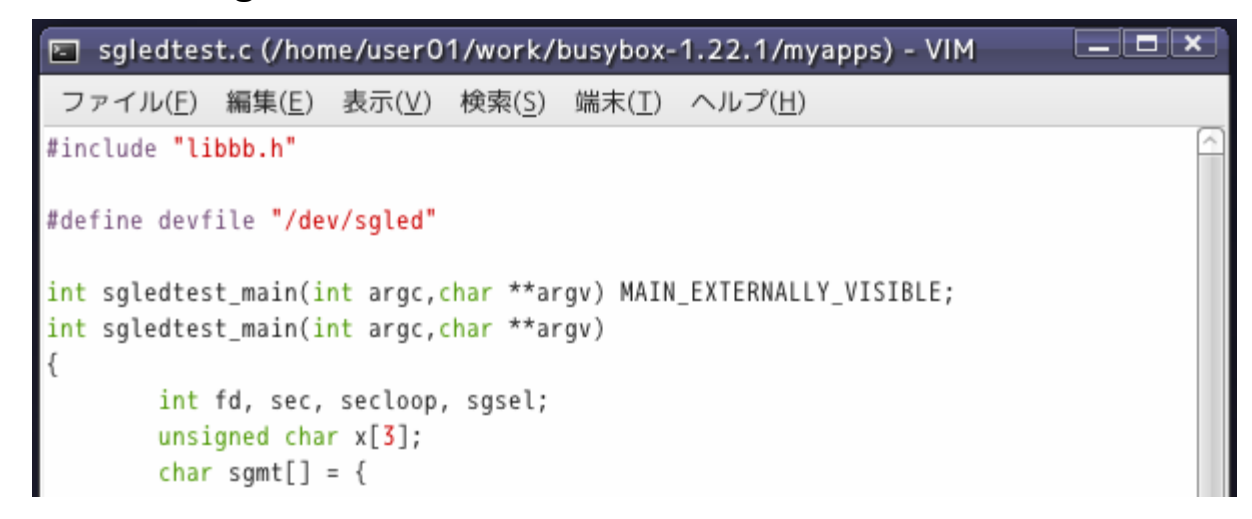

31. return の成功時の値をEXIT\_SUCCESS、今回のソースコードには失敗時のreturn の記載はないが、ある場合は値をEXIT\_FAILUREにする。

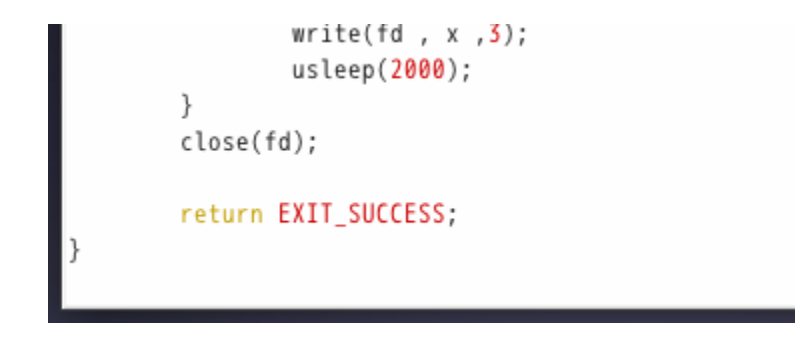

# Busyboxコマンドによる容量圧縮(14)

#### 32.myappsフォルダから抜け、トップフォルダのConfig.inを編集し、myappsを登録す る。

I user01@localhost.localdomain: /home/user01/work

端末(T) ヘルプ(H) 検索(S) 表示(V) ファイル(F)

[root@localhost myapps]# cd ..

[root@localhost busybox-1.22.1]# vi Config.in

comment "Applets"

source archival/Config.in source coreutils/Config.in source console-tools/Config.in source debianutils/Config.in source editors/Config.in source findutils/Config.in source init/Config.in source loginutils/Config.in source e2fsprogs/Config.in source modutils/Config.in source util-linux/Config.in source miscutils/Config.in source networking/Config.in source printutils/Config.in source mailutils/Config.in source procps/Config.in source runit/Config.in source selinux/Config.in source shell/Config.in source sysklogd/Config.in

source myapps/Config.in

# Busyboxコマンドによる容量圧縮(15)

### 33.myappsフォルダにConfig.srcファイルを作成する。

user01@localhost.localdomain: /home/user01/wo E

ファイル(E) 編集(E) 表示(V) 検索(S) 端末(I) ヘルプ(

[root@localhost busybox-1.22.1]# cd myapps/<br>[root@localhost myapps]# vi Config.src

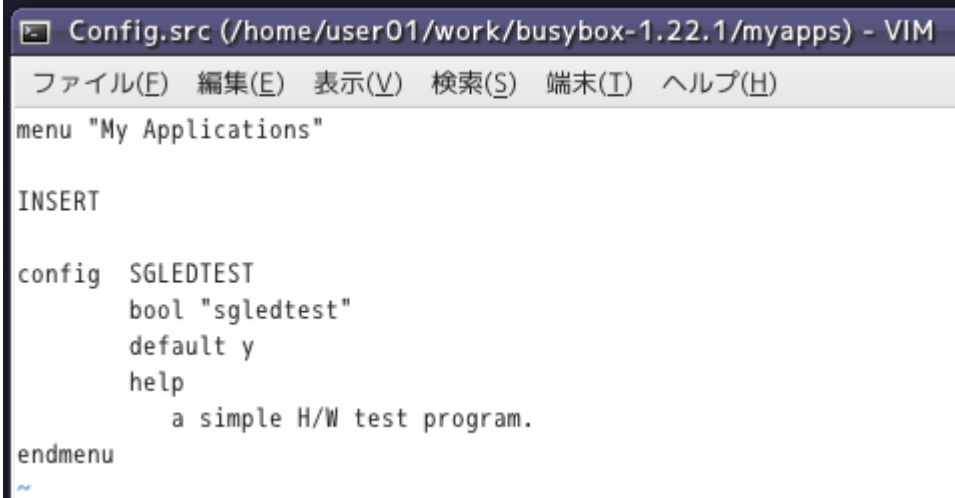

### Busyboxコマンドによる容量圧縮(16)

### 34.トップフォルダに移動し、Makefileを編集する。libs-yにmyappsを追加する。

I user01@localhost.localdomain: /home/user01/work/bu

ファイル(E) 編集(E) 表示(V) 検索(S) 端末(I) ヘルプ(H)

[root@localhost myapps]# cd ..<br>[root@localhost busybox-1.22.1]# vi Makefile

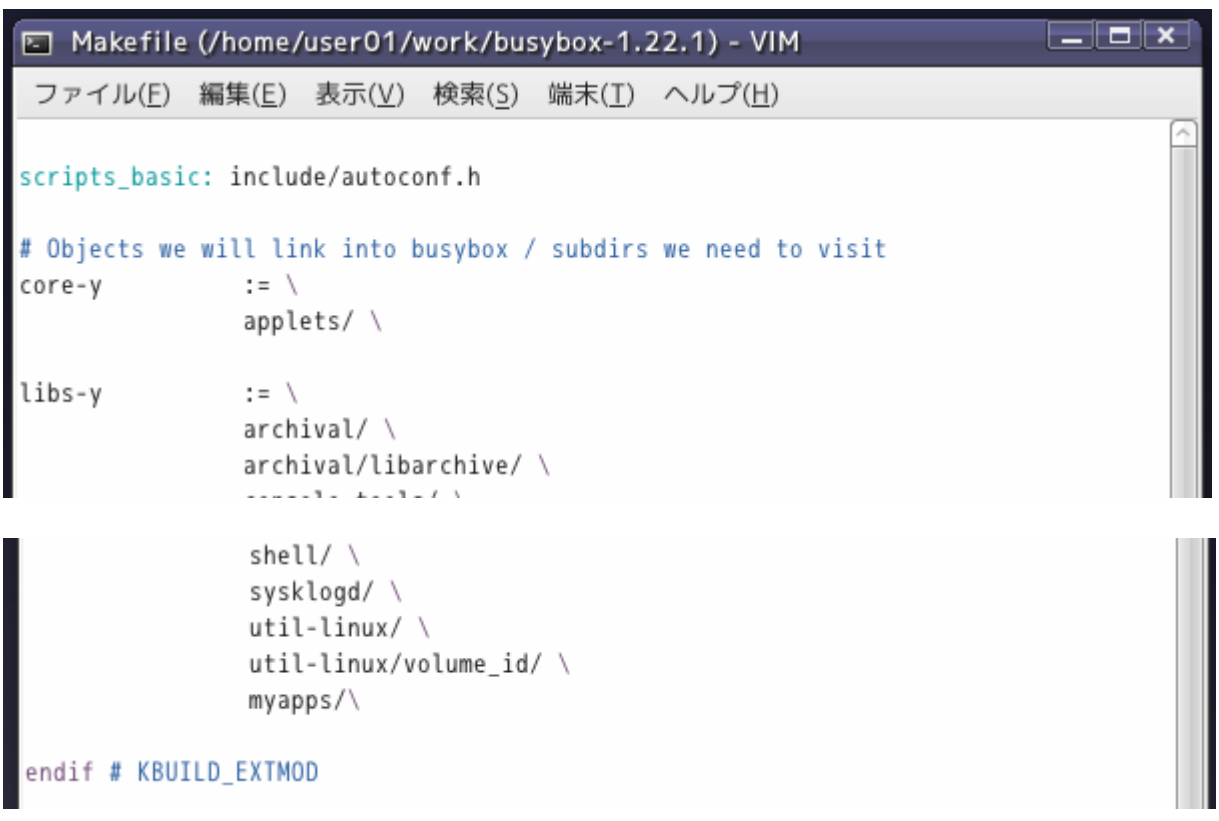

# Busyboxコマンドによる容量圧縮(17)

### 35.myappsフォルダ内にてKbuild.srcを編集し、コンパイル実行内容を記述する。

user01@localhost.localdomain: /home/user01/work/bus

ファイル(E) 編集(E) 表示(<u>V</u>) 検索(<u>S</u>) 端末(I) ヘルプ(<u>H)</u><br>[root@localhost busybox-1.22.1]# cd myapps<br>[root@localhost myapps]# vi Kbuild.src

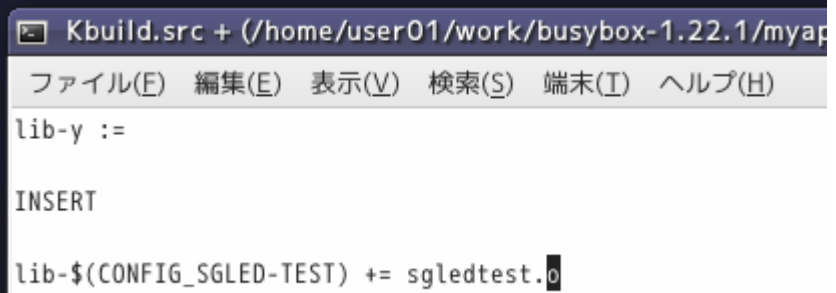

### Busyboxコマンドによる容量圧縮(18)

#### 36.Busyboxフォルダにあるincludeフォルダ内のapplets.src.hにリンクの登録をする。

I user01@localhost.localdomain: /home/user01/work/

ファイル(E) 編集(E) 表示(V) 検索(S) 端末(I) ヘルプ(H)

[root@localhost myapps]# cd ../include [root@localhost include]# vi applets.src.h

IF LESS(APPLET(less, BB DIR USR BIN, BB SUID DROP)) IF\_SETARCH(APPLET\_ODDNAME(linux32, setarch, BB\_DIR\_BIN, BB\_SUID\_DROP, linux32)) IF\_SETARCH(APPLET\_ODDNAME(linux64, setarch, BB\_DIR\_BIN, BB\_SUID\_DROP, linux64))

IF SGLEDTEST(APPLET(sqledtest, BB DIR BIN, BB SUID DROP))

IF\_LN(APPLET\_NOEXEC(ln, ln, BB\_DIR\_BIN, BB\_SUID\_DROP, ln)) IF\_LOAD\_POLICY(APPLET(load\_policy, BB\_DIR\_USR\_SBIN, BB\_SUID\_DROP)) IF\_LOADFONT(APPLET(loadfont, BB\_DIR\_USR\_SBIN, BB\_SUID\_DROP)) IF\_LOADKMAP(APPLET(loadkmap, BB\_DIR\_SBIN, BB\_SUID\_DROP)) IF\_LOGGER(APPLET(logger, BB\_DIR\_USR\_BIN, BB\_SUID\_DROP)) /\* Needs to be run by root or be suid root - needs to change uid and gid: \*/

第1引数はコマンド名、第2引数は通常の実行ファイルでBB DIR USR BINを指 定、第3引数は特権ユーザーの実行が不要なのでBB SUID DROPとする。

# Busyboxコマンドによる容量圧縮(19)

38.Busyboxフォルダにあるincludeフォルダ内のusage.src.hにヘルプテキストを登録 する。ヘルプテキストがないとコンパイルできない。何らかのテキストを入力する。 sgledtest\_trivial\_usageは簡単なヘルプテキスト、sgledtest\_full\_usageは詳細なヘ ルプテキストを記述する。

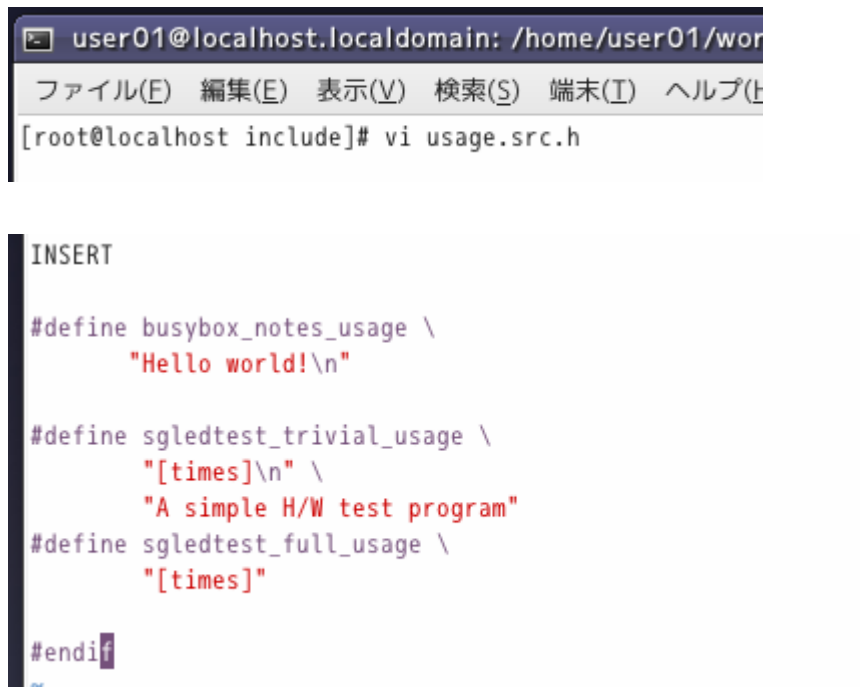

# Busyboxコマンドによる容量圧縮(20)

### 38.トップフォルダに戻り、#make defconfig を実行する。

I user01@localhost.localdomain: /home/user01/work/busybox-1.22

ファイル(E) 編集(E) 表示(V) 検索(S) 端末(I) ヘルプ(H)

```
[root@localhost myapps]# cd ..
```

```
[root@localhost busybox-1.22.1]# make defconfig
```
39.#make menuconfig を実行し、My Applications を探す。

E user01@localhost.localdomain: /home/user01/work/busybo ファイル(E) 編集(E) 表示(V) 検索(S) 端末(I) ヘルプ(H) [root@localhost busybox-1.22.1]# make menuconfig

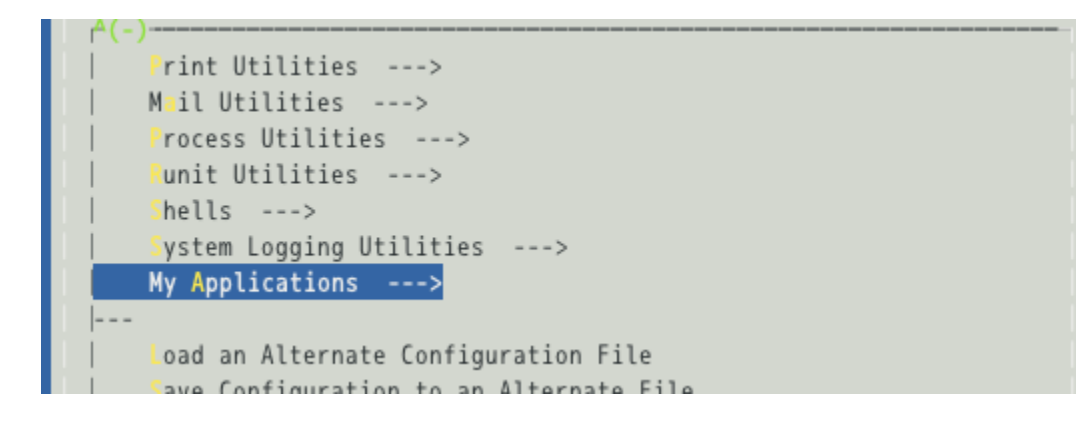

# Busyboxコマンドによる容量圧縮(21)

#### 40.My Applications には sgledtest がディフォルトでチェックが入る。

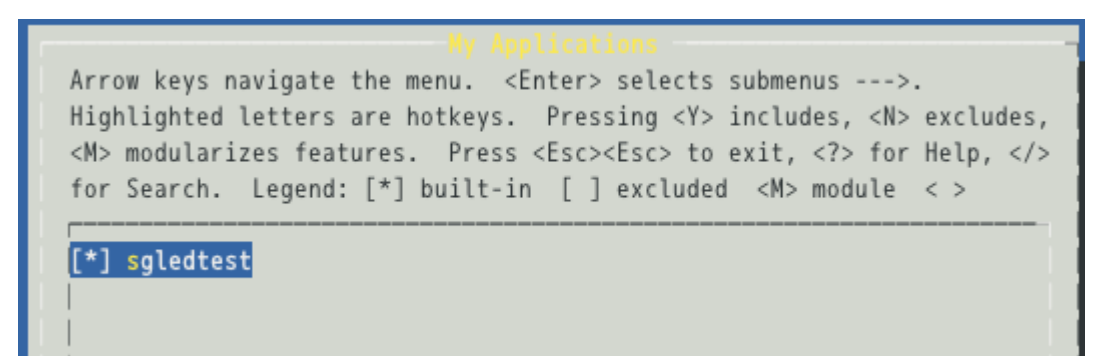

### 41.<help>のメッセージは

CONFIG SGLEDTEST: a simple H/W test program. Symbol: SGLEDTEST [=y] Prompt: sgledtest Defined at myapps/Config.in:5 Location: -> My Applications

Config.srcに記述したhelpが現れる。

# Busyboxコマンドによる容量圧縮(22)

42.sh3-linux-(CROSS\_COMPILE=sh3-linux-を指定していれば不要)記述と, 一連のエ ラー機能をはずして#make を実行する。

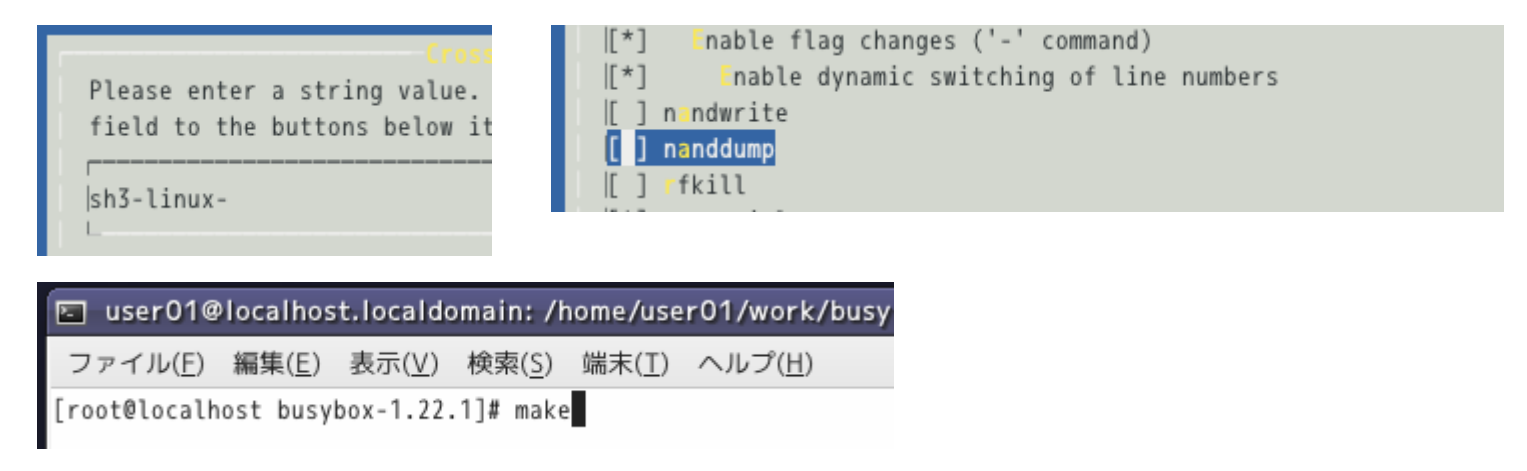

43.エラーなく終了すれば、#make install を実行すれば、\_installにbusyboxシステム が作成される。

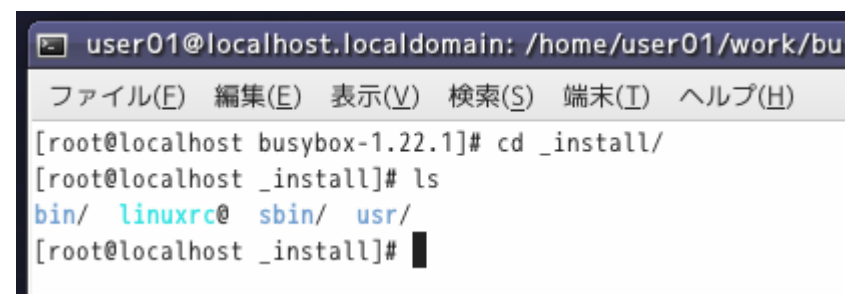

# Busyboxコマンドによる容量圧縮(23)

### 44.作成された bin/の中に sgledtestコマンドが確認できる。

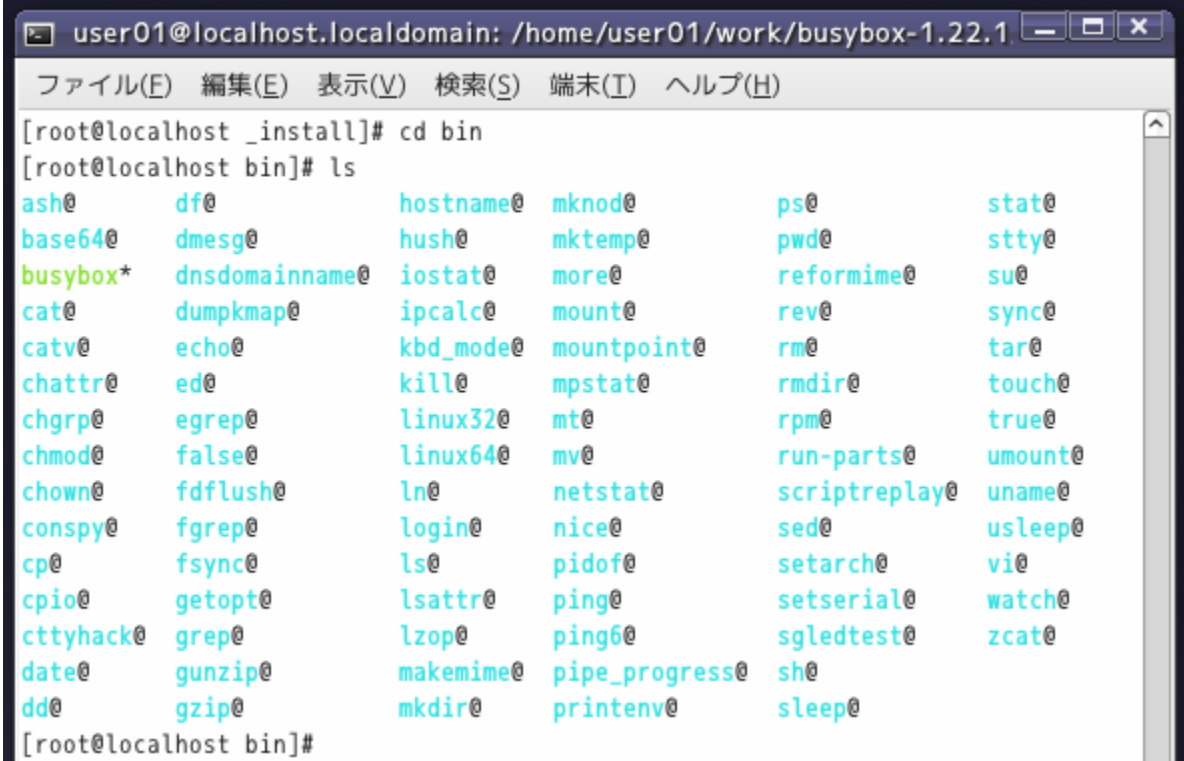

### Busyboxコマンドによる容量圧縮(24)

45.作成された sgledtestコマンド動作を確認するため、SDカードをLinuxマシンに認 識させroofs.img を/mntにマウントし、rootfs.img の中のbin/ ,sbin/, usr/と入れ替え るため消去する。なお以下の例ではSDカードのフォルダ名は"4CC8-542f"で個々 に異なる。

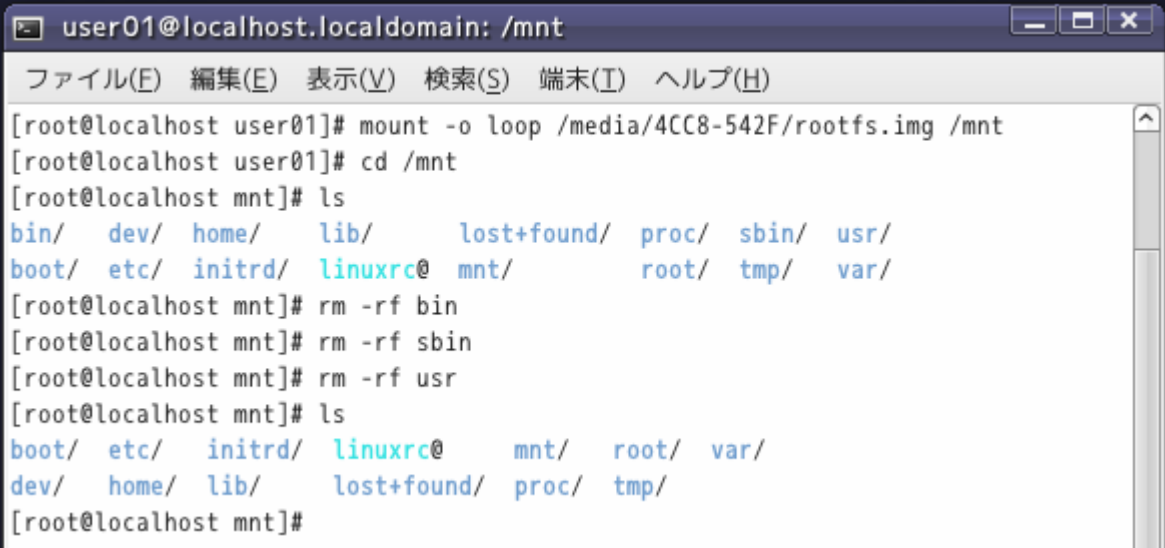

# Busyboxコマンドによる容量圧縮(25)

46.Busyboxで作成した bin/ ,sbin/,usr/フォルダを/mntにコピーする。

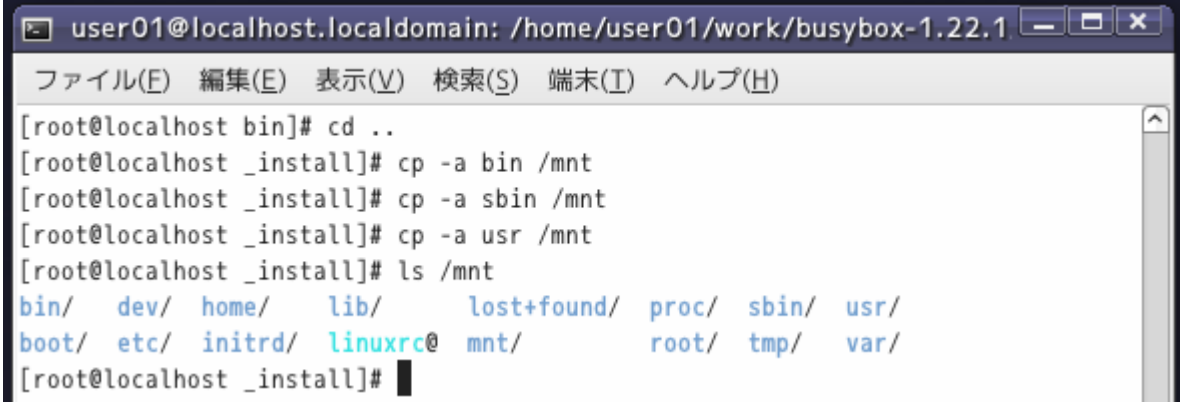

47.アンマウントし、SDカードを取り出し、マイコンに差込み起動させる。rootfs.imgの 入れ替えたフォルダ以外はそのままなのでドライバの読込およびIPアドレスも自動 設定され、Linuxマシンからtelnet接続する。

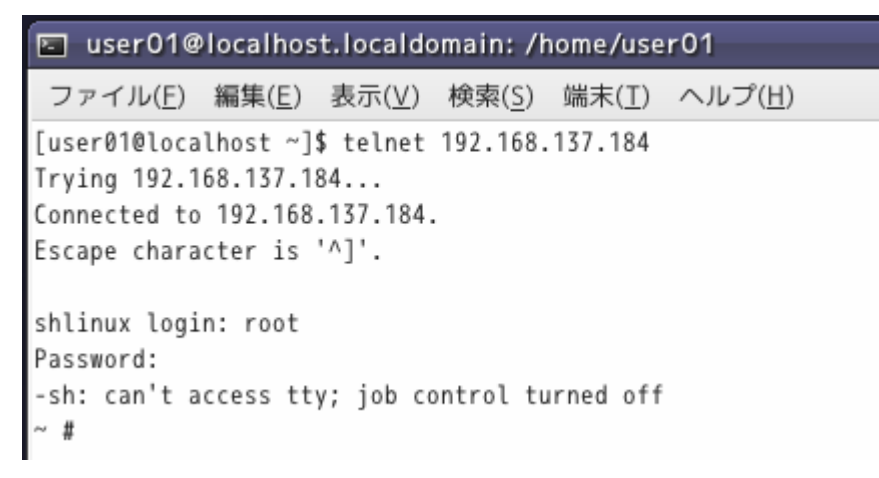

# Busyboxコマンドによる容量圧縮(26)

### 48.bin/の中にsgledtestが リンクコマンドとして確認できる

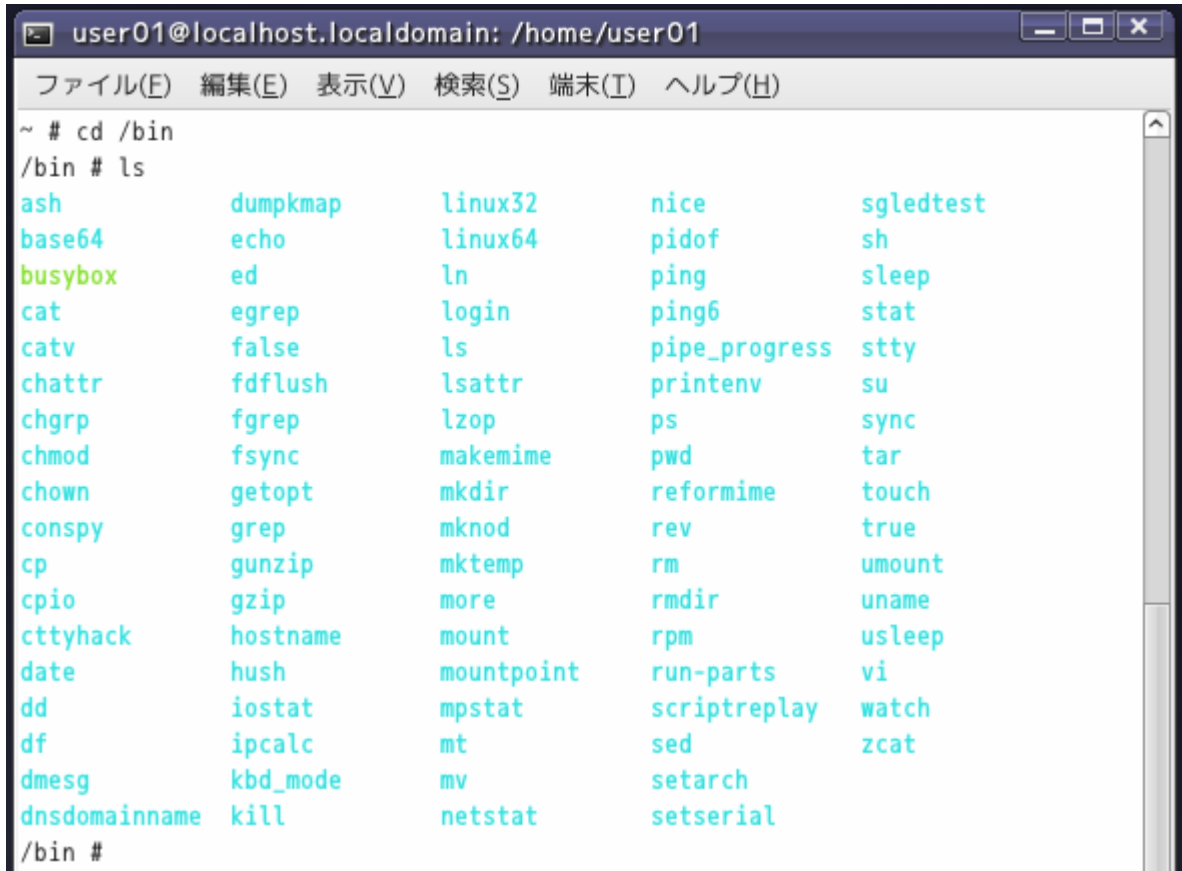

# Busyboxコマンドによる容量圧縮(27)

### 49.# ./sgledtest を実行。セグメントLEDにカウント表示が確認できる。

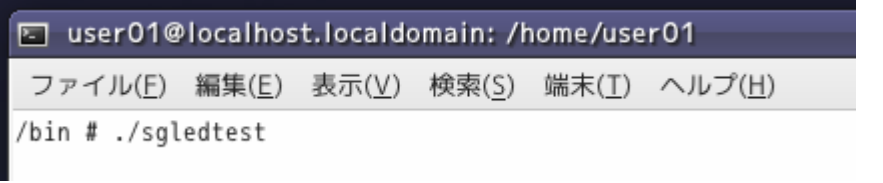

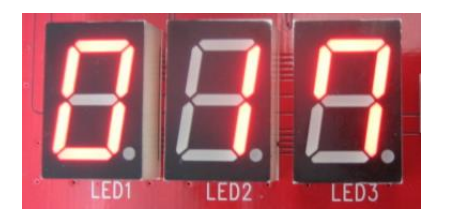

50.sgledtestと同様にloopcheck.cについてもコマンド化する。コマンド名はloopcheck とする。loopcheck.cをmyappsフォルダにコピーする。

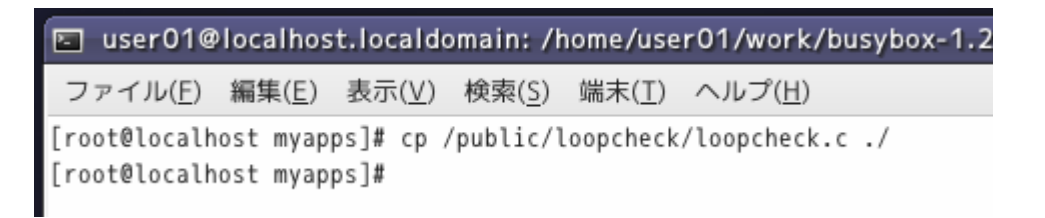

### Busyboxコマンドによる容量圧縮(28)

51.loopcheck.cを編集する。既存のヘッダ定義を取り除き、 新たにlibbb.h を定義し、 main関数を コマンド名\_mainに変え、さらにMAIN\_EXTERNALLY\_VISIBLE属性を追 加する。以下の例ではコマンド名は"loopcheck"となる。

return の成功時の値をEXIT\_SUCCESS、失敗時をEXIT\_FAILUREにする。

```
\begin{array}{c|c|c|c|c} \hline \textbf{...} & \textbf{...} & \textbf{...} \end{array}\Box loopcheck.c + (/home/user01/work/busybox-1.22.1/myapps) - VIM
 ファイル(F) 編集(E) 表示(V) 検索(S) 端末(T) ヘルプ(H)
#include "libbb.h"
int loopcheck_main() MAIN_EXTERNALLY_VISIBLE;
int loopcheck_main() {
         char c;
         int i;
         char fi = 0;
         FILE *fp;
         if((fp=fopen("/var/www/cgi-bin/selectric.txt", "w")) == NULL)printf("Can't First Open File\n");
                  return EXIT FAILURE;
         };
         fputs("0", fp);fclose(fp);
                  usleep(500000);
         fclose(fp);return EXIT_SUCCESS;
                                                                       51, 0 - 1末尾
```
# Busyboxコマンドによる容量圧縮(29)

### 52.myappsフォルダ内のConfig.srcを編集する。SGLEDTESTの下に追記する。

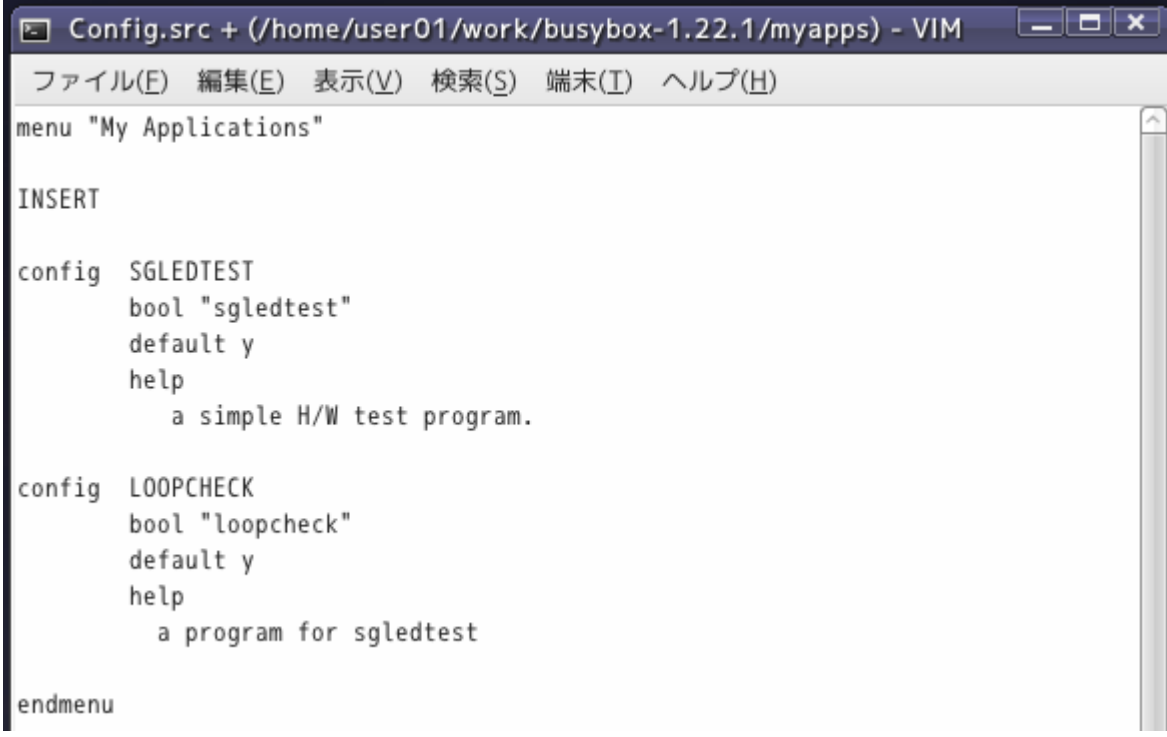

# Busyboxコマンドによる容量圧縮(30)

#### 52.myappsフォルダ内のKbuild.srcを編集する。CONFIG\_SGLEDTESTの下に追記する。

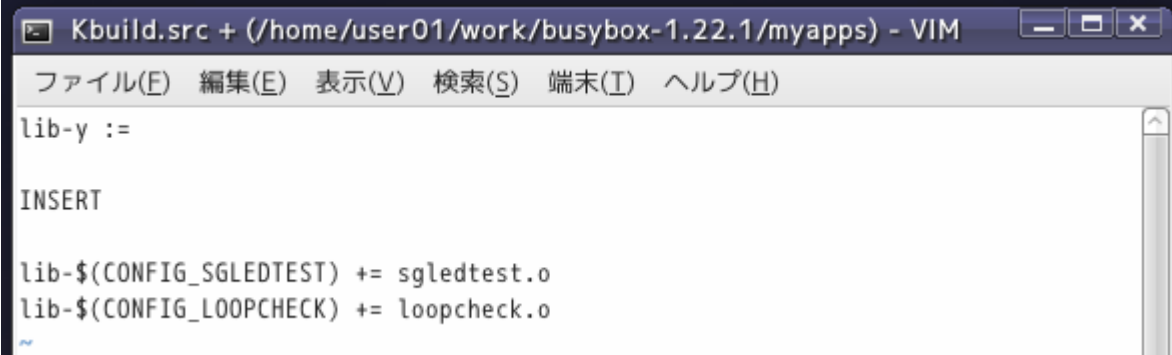

53.Includeフォルダのapplets.src.hにリンク内容を追加する。

IF\_SETARCH(APPLET\_ODDNAME(linux64, setarch, BB\_DIR\_BIN, BB\_SUID\_DROP, linux64))

IF SGLEDTEST(APPLET(sgledtest, BB DIR BIN, BB SUID DROP)) IF LOOPCHECK(APPLET(loopcheck, BB DIR BIN, BB SUID DROP))

IF LN(APPLET NOEXEC(ln, ln, BB DIR BIN, BB SUID DROP, ln)) IF\_LOAD\_POLICY(APPLET(load\_policy, BB\_DIR\_USR\_SBIN, BB\_SUID\_DROP)) IF LOADFONT(APPLET(loadfont, BB DIR USR SBIN, BB SUID DROP)) IF LOADKMAP(APPLET(loadkmap RR DIR SRIN RR SUID DROP))

# Busyboxコマンドによる容量圧縮(31)

### 54.Includeフォルダのusage.src.hにヘルプテキストを登録する。

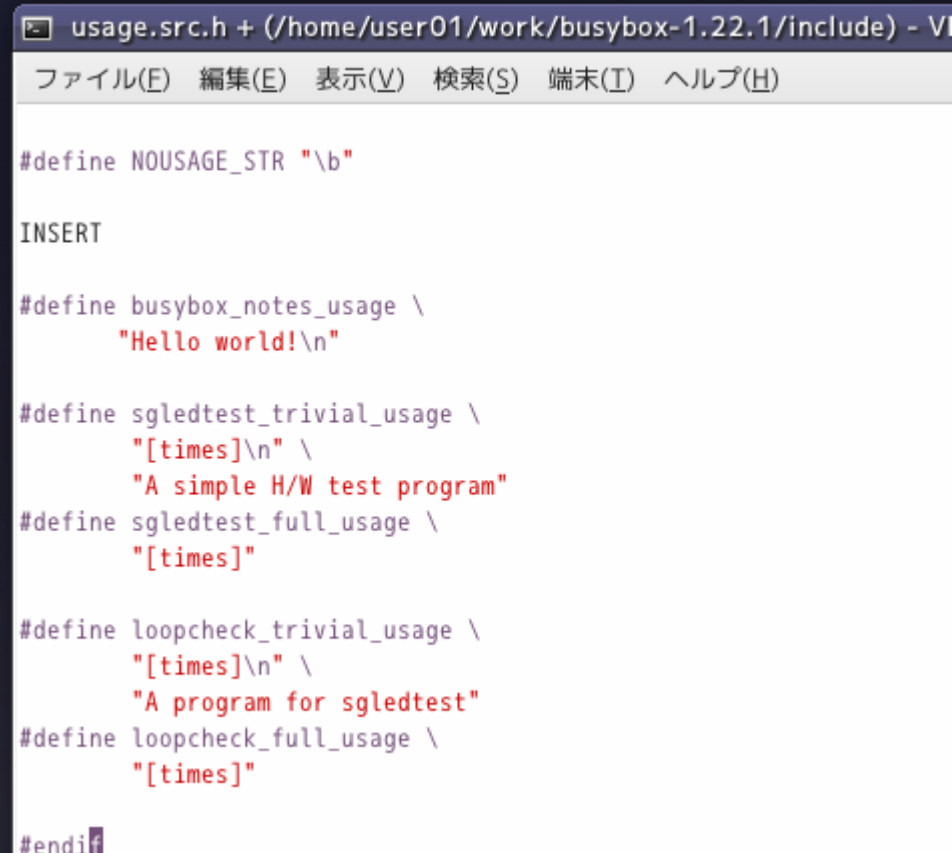

# Busyboxコマンドによる容量圧縮(32)

55.#make defconfig のあと #make menuconfig で登録内容を確認後、既定の処理 をおこない#makeを実行する。

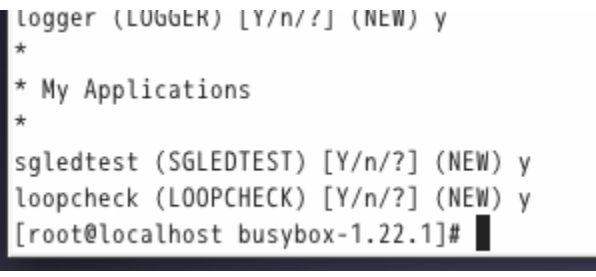

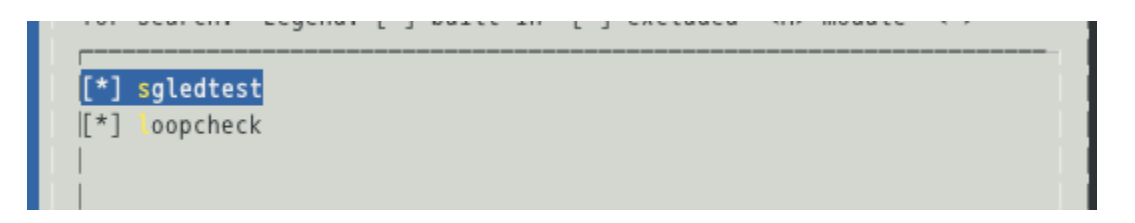

56.#make installののち\_installフォルダ内のbin/にloopcheckがあることを確認する。

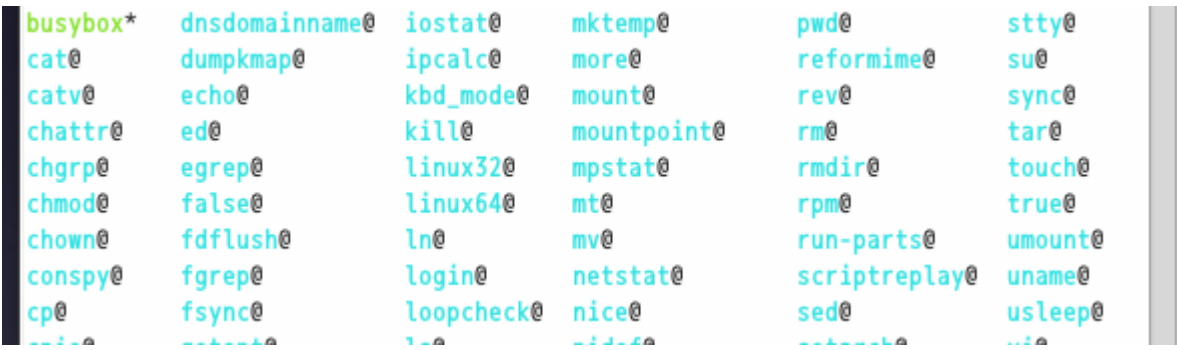

# Busyboxコマンドによる容量圧縮(33)

57.SDカードをLinuxマシンに認識させroofs.img を/mntにマウントする。rootfs.img の 中のbin/ ,sbin/, usr/と入れ替えるため消去し、\_installのものをコピーする。

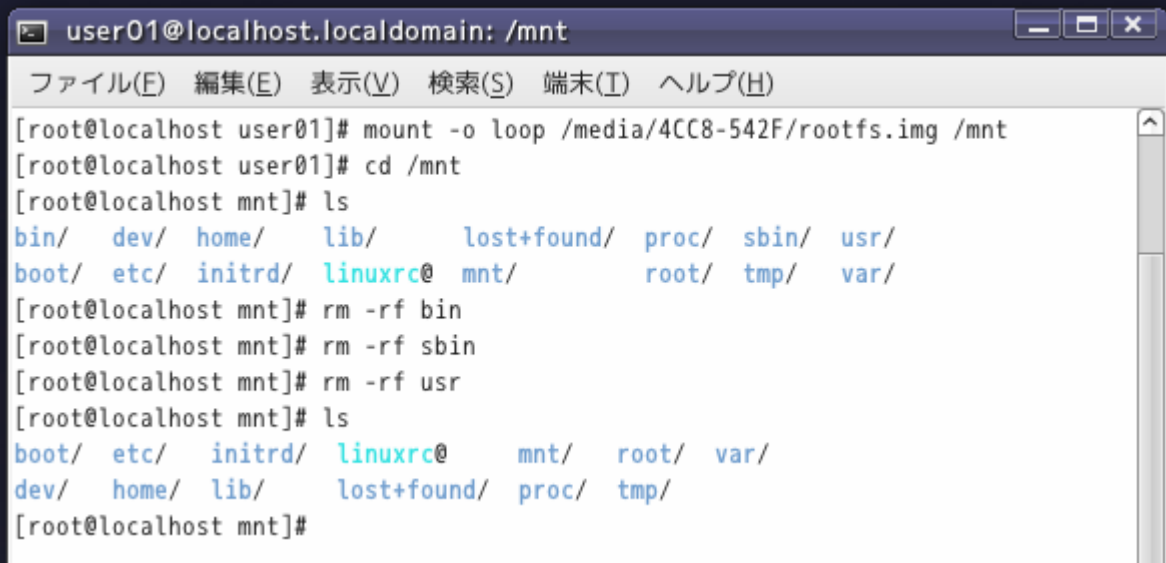

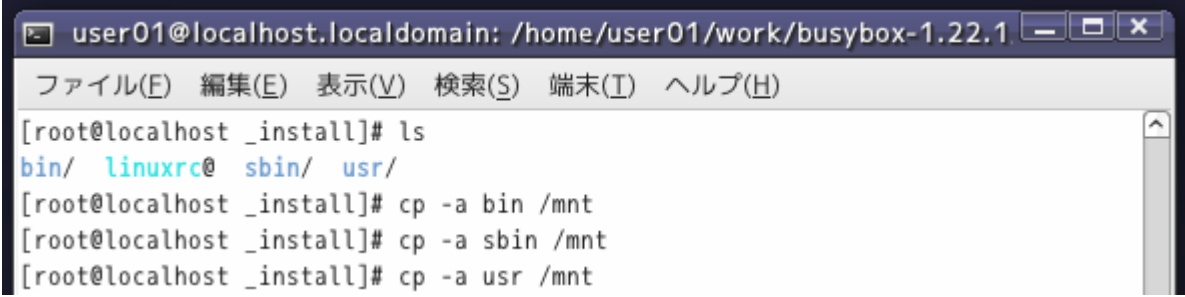

# Busyboxコマンドによる容量圧縮(34)

### 58. SDカード(rootfs.img)のbin/ にloopcheckが確認できる。

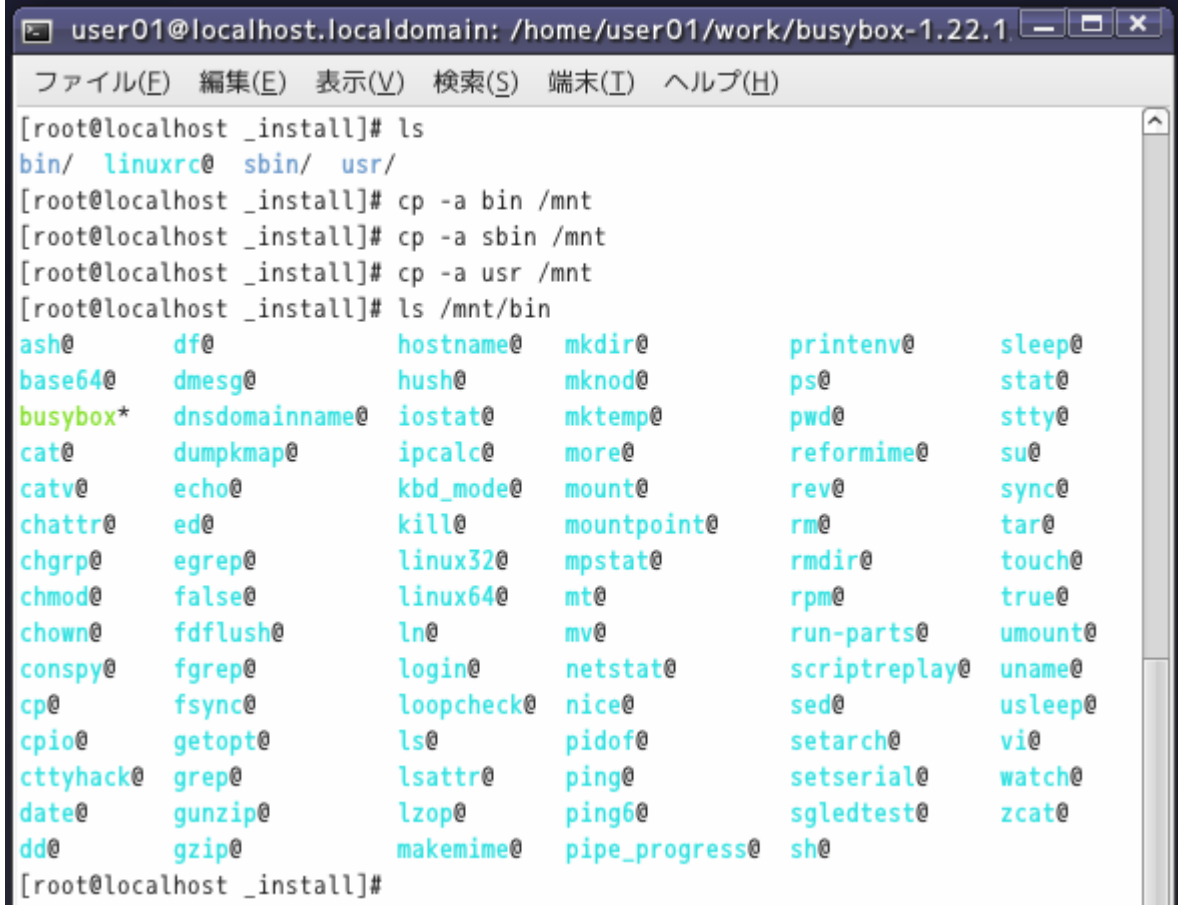

# Busyboxコマンドによる容量圧縮(35)

59.SDカード(rootfs.img)の/mnt/var/www/cgibin/の実行ファイルを消去し、/binの中 のbusyboxへのリンクに書き換える。

agent2.exeついてはhtmlテキストがあるため、自由な編集ができるようコマンド化 はやめておく。

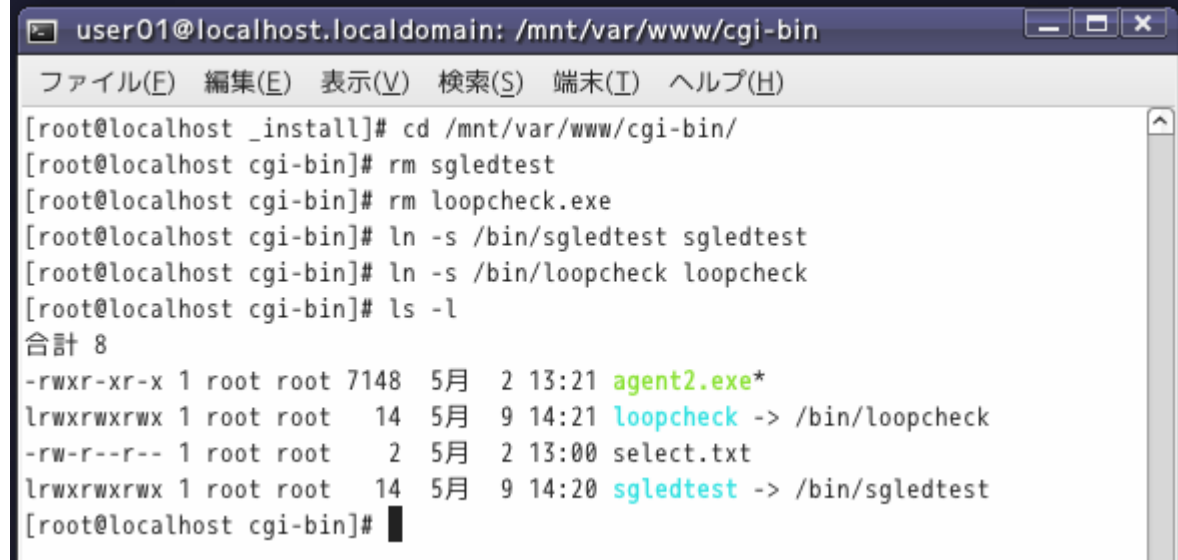

60./mnt/etc/rc.d/rc.sysinitを編集する。

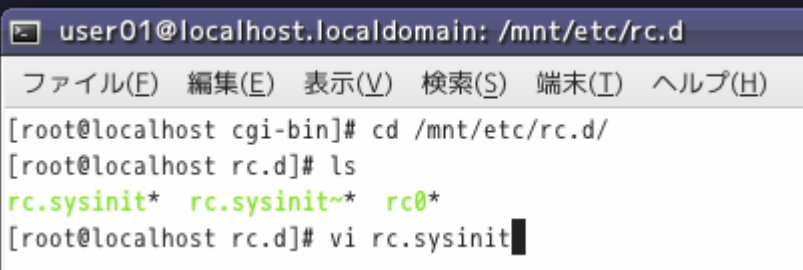

# Busyboxコマンドによる容量圧縮(36)

#### 61.loopcheck.exeからloopcheckに変更する。

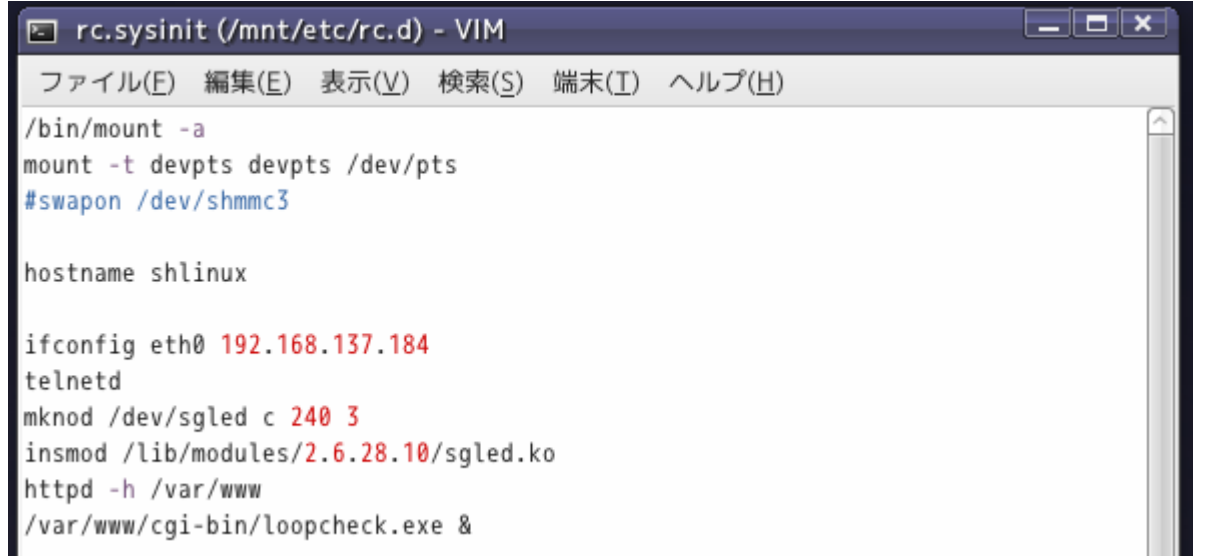

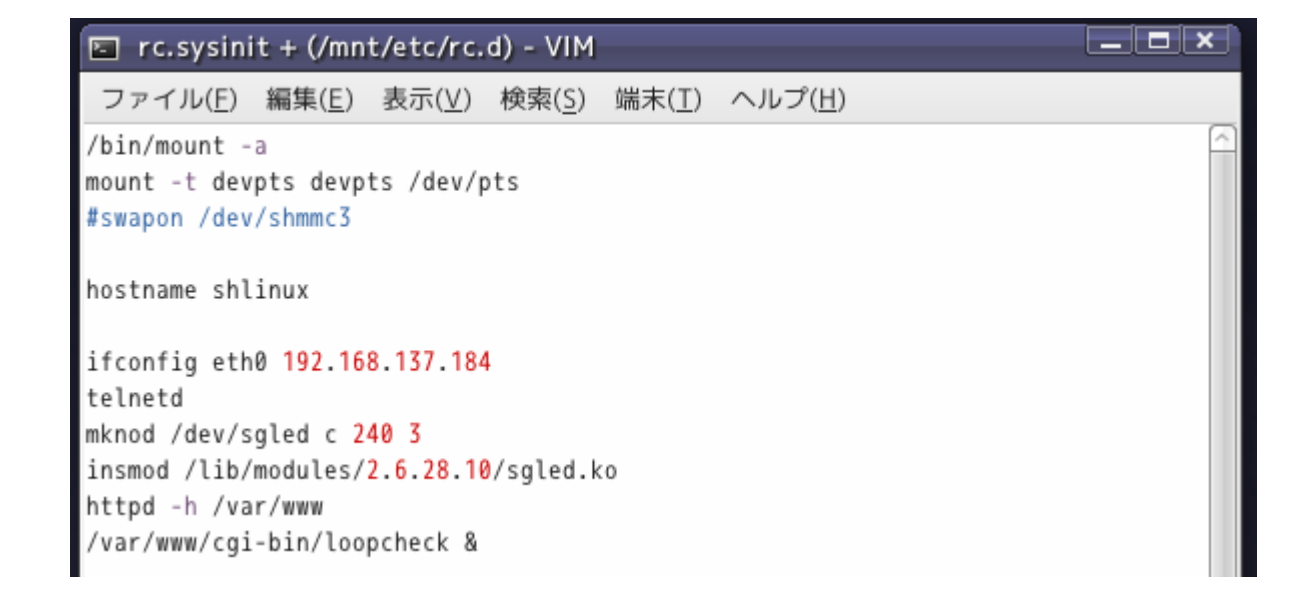

# Busyboxコマンドによる容量圧縮(37)

### 62.保存後、rootfs.imgをアンマウントし、SDカードを取り出し、マイコンに差込み起動 さる。Linuxマシンからtelnetポート80で接続する。

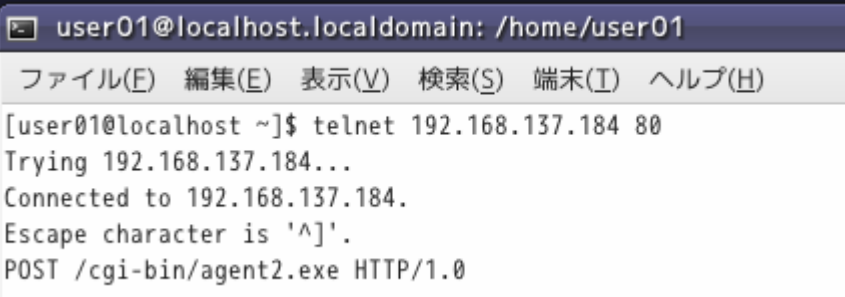

### リターンを2回にてメッセージが返り、セグメントLEDのカウントが確認できる。

E user01@localhost.localdomain: /home/user01 ファイル(F) 編集(E) 表示(V) 検索(S) 端末(T) ヘルプ(H) [user01@localhost ~]\$ telnet 192.168.137.184 80 Trying 192.168.137.184... Connected to 192.168.137.184. Escape character is '^]'. POST /cgi-bin/agent2.exe HTTP/1.0 HTTP/1.0 200 OK Content-type: text/html <html><body bgcolor=white> <div align=center><big>Reply Page</big></div> <hr size=2 width=100%> <p>Operate SgmentLED </p> </body></html> Connection closed by foreign host. [user01@localhost ~]\$

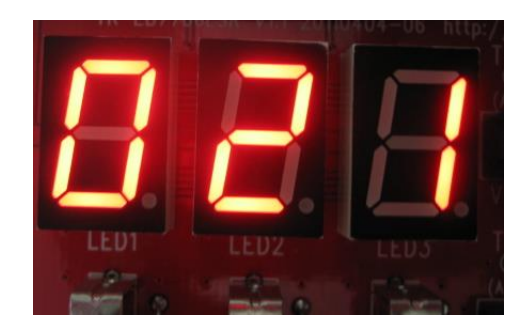

### Busyboxコマンドによる容量圧縮(38)

63.Webブラウザによる確認。192.168.137.184に入力し接続する。このときProxy設 定されている場合は解除のこと。

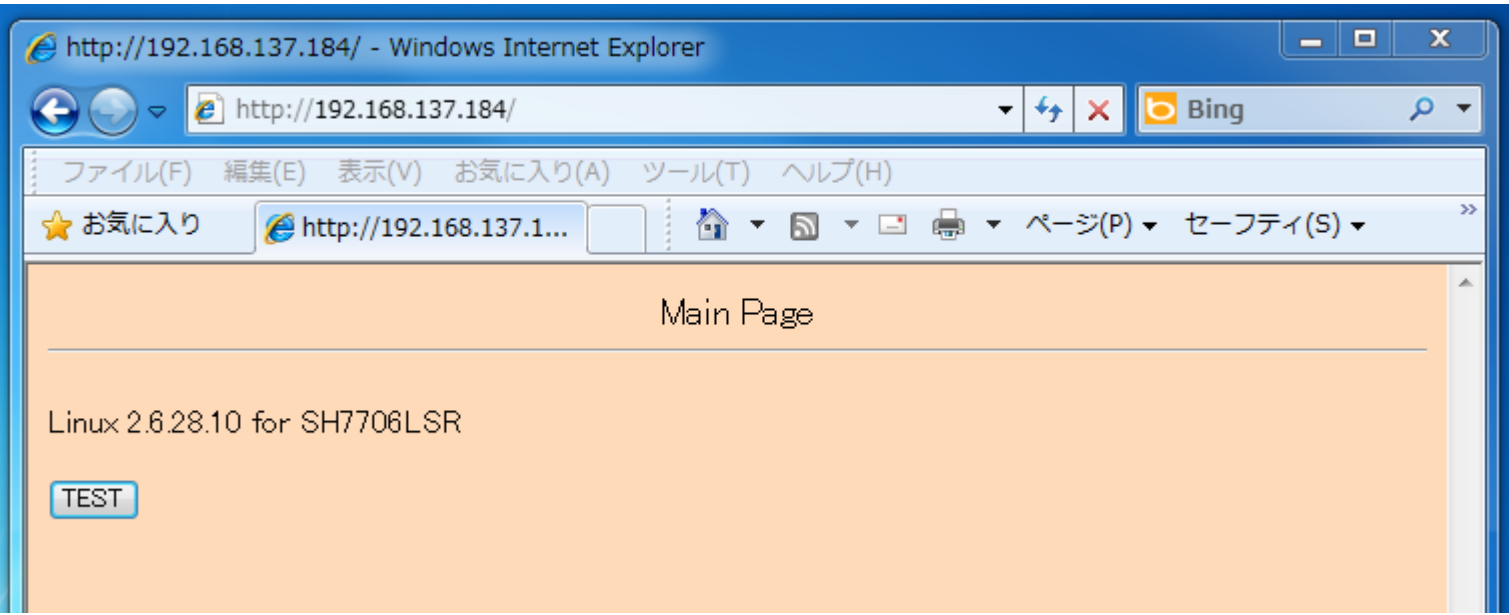

# Busyboxコマンドによる容量圧縮(39)

### 64.「TEST」をクリックすれば下記画面となりセグメントLEDのカウントが確認できる。

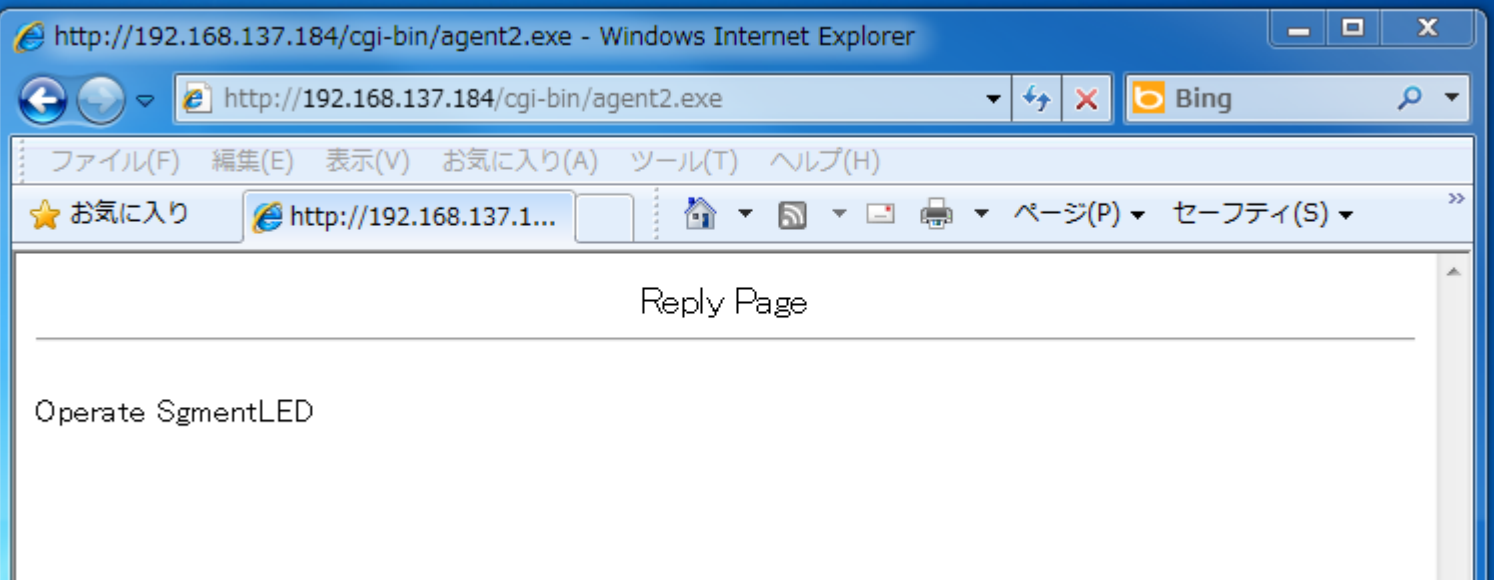

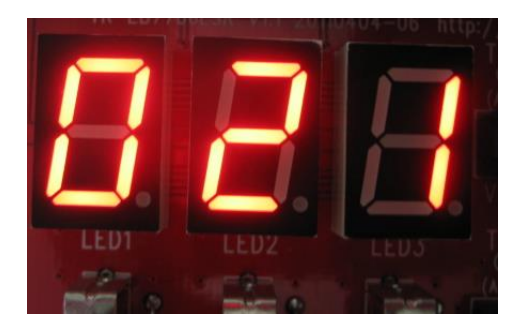